# 사용 설명서 요약 **Memograph M, RSG45**

Advanced Data Manager

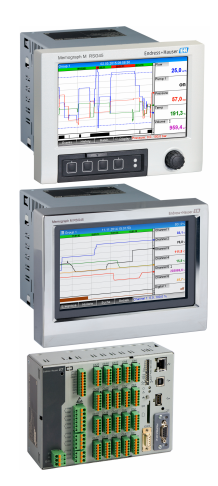

이 설명서는 사용 설명서(요약본)이며, 기기별 사용 설명서를 대체하지 않습니다.

자세한 정보는 사용 설명서와 기타 문서를 참조하십시오.

모든 기기 버전에 대해 제공:

- 인터넷: www.endress.com/deviceviewer
- 스마트폰/태블릿: Endress+Hauser Operations App

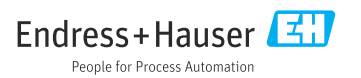

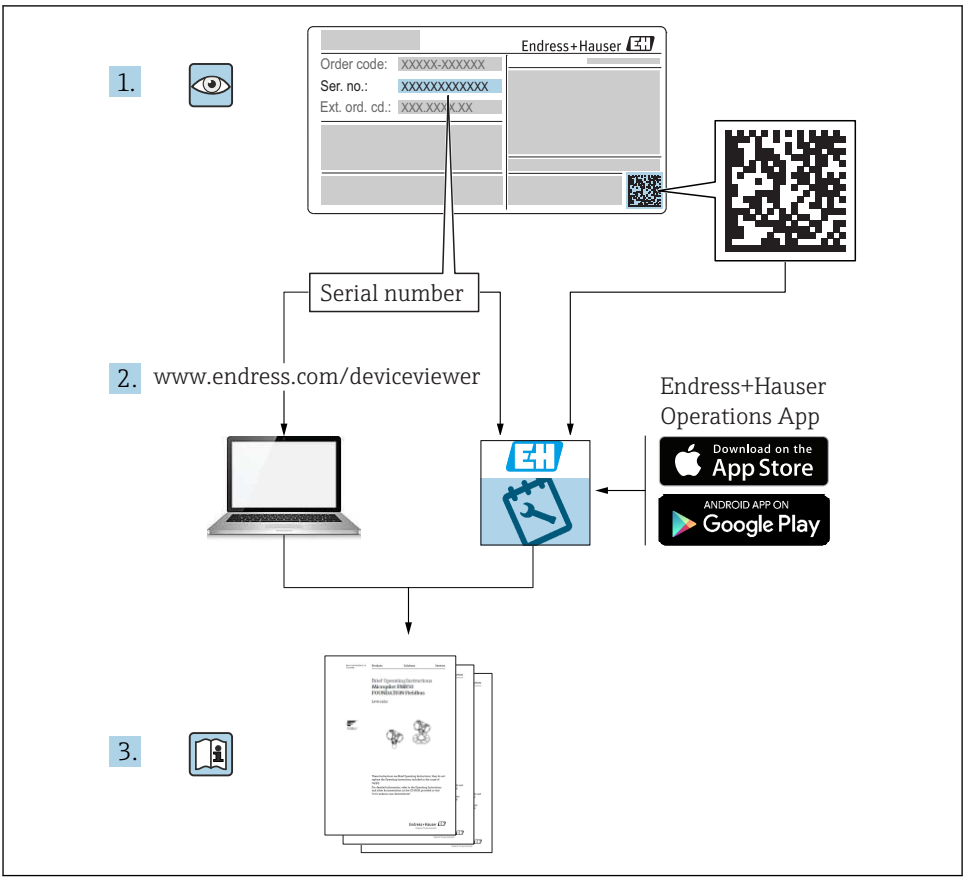

A0023555

# 목차

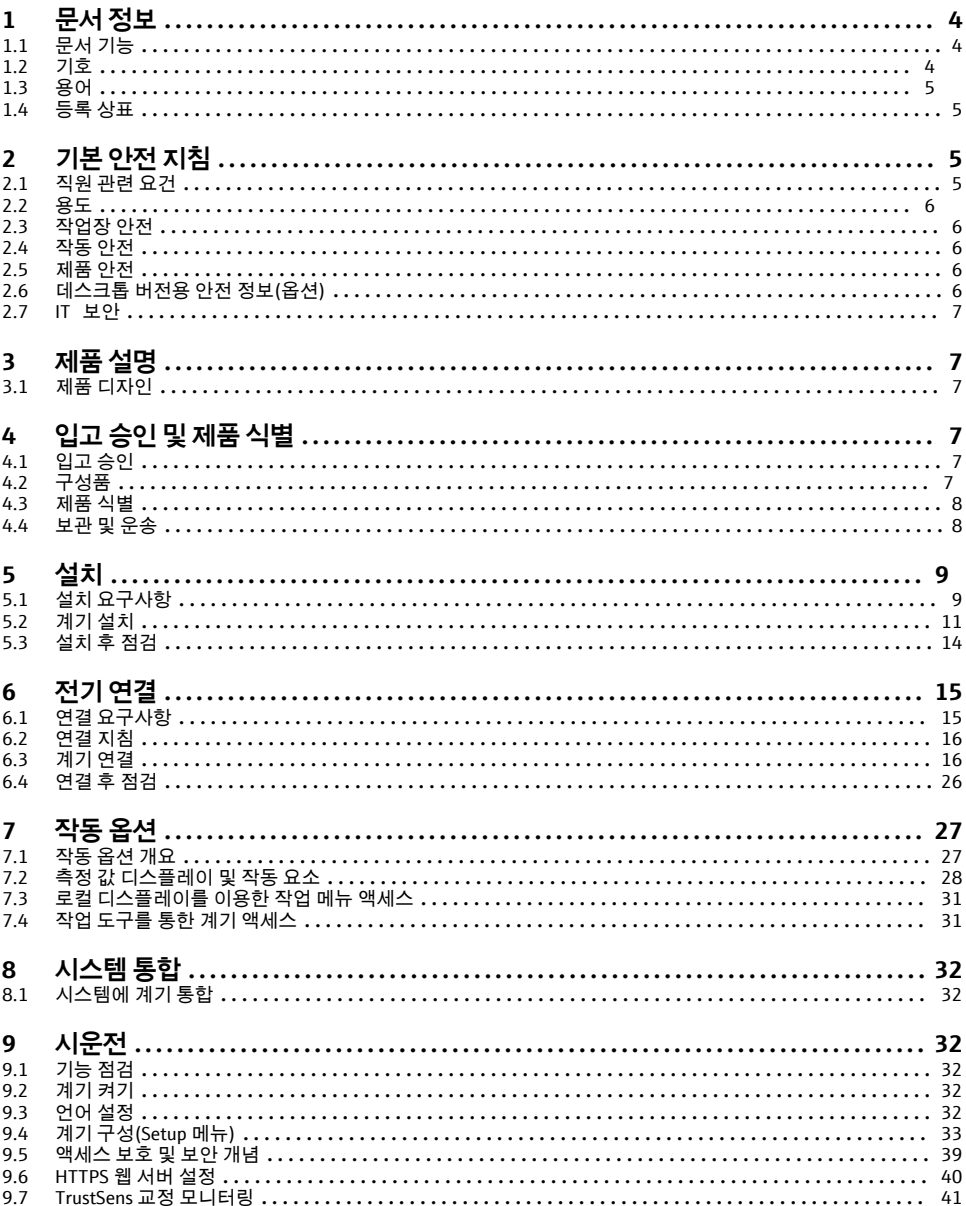

## <span id="page-3-0"></span>**1 문서 정보**

### **1.1 문서 기능**

이 설명서는 입고 승인에서 최초 시운전에 이르는 모든 필수 정보를 제공합니다.

#### **통합 사용 설명서**

버튼을 누르면 계기 화면에 직접 사용 설명서가 표시됩니다. 이 매뉴얼은 계기의 사용 설명 서를 보완하고 사용 설명서에서 직접 다루지 않는 항목을 설명합니다.

### **1.2 기호**

#### **1.2.1 안전 기호**

#### $A$  위험

위험 상황을 알리는 기호입니다. 이 상황을 방지하지 못하면 심각한 인명 피해가 발생합니 다.

#### $\overline{A}$  경고

위험 상황을 알리는 기호입니다. 이 상황을 방지하지 못하면 심각한 인명 피해가 발생할 수 있습니다.

#### $\mathbf{A}$  주의

위험 상황을 알리는 기호입니다. 이 상황을 방지하지 못하면 경미한 부상이나 중상을 당할 수 있습니다.

**!"**

신체적 상해가 발생하지 않는 과정 및 기타 요인에 대해 알려주는 기호입니다.

### **1.2.2 특정 정보 관련 기호**

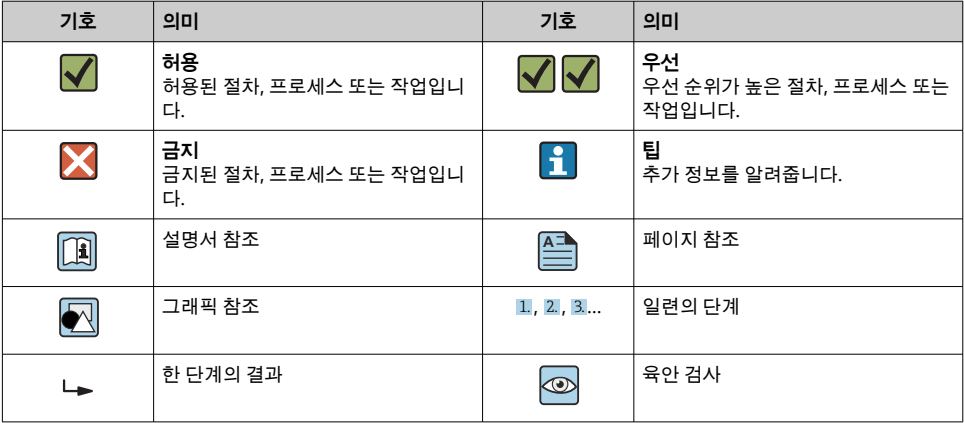

### <span id="page-4-0"></span>**1.2.3 그래픽 기호**

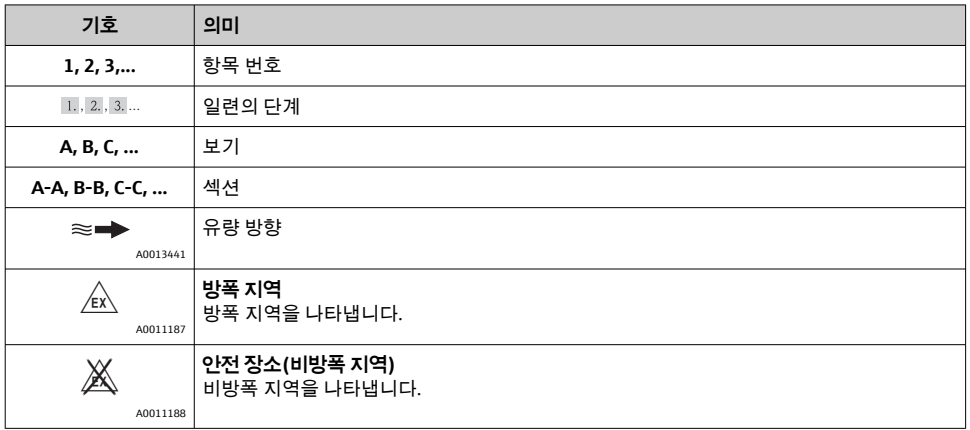

## **1.3 용어**

명료성을 높이기 위해 이 사용 설명서에서는 다음 용어의 약어 또는 동의어를 사용합니다.

- Endress+Hauser: 사용 설명서에서 사용되는 용어: "제조사" 또는 "공급사"
- Memograph M RSG45: 사용 설명서에서 사용되는 용어: "계기" 또는 "측정 계기"

## **1.4 등록 상표**

**HART®**

미국 오스틴 소재 HART FieldComm Group의 등록 상표

## **2 기본 안전 지침**

계기의 신뢰성 있고 안전한 작동은 사용자가 사용 설명서를 읽고 내용에 있는 안전 지침을 준수해야만 보장됩니다.

#### **FDA 21 CFR Part 11 준수를 위한 운영 요원 관련 요건:** F

21 CFR Part 11 요건을 완전히 준수하려면 오퍼레이터/사용자가 적절한 교육을 받아야 합니다.

## **2.1 직원 관련 요건**

직원은 다음과 같은 작업 별 요건을 충족해야 합니다.

- ‣ 교육을 받은 직원: 해당 기능 및 작업에 상응하는 자격을 보유해야 함.
- ▶ 플랜트 오퍼레이터로부터 허가를 받아야 함.
- ‣ 관련 규정을 숙지해야 함.
- <span id="page-5-0"></span>▶ 작업을 시작하기 전: (어플리케이션에 따른) 사용 설명서, 보조 문서 및 인증서에 따른 지 침을 읽고 숙지해야 함.
- ▶ 모든 지침과 규제 프레임워크를 준수해야 함.

### **2.2 용도**

이 계기는 아날로그 및 디지털 입력 신호를 전자적으로 수집, 표시, 기록, 분석, 원격 전송 및 보관하기 위해 만들어졌습니다.

- 제조업체는 부적절한 사용 또는 지정된 용도 이외의 사용으로 인한 손해에 대해 책임을 지 지 않습니다. 어떤 방식으로든 계기를 개조 및 변형하는 것은 허용되지 않습니다.
- 이 계기는 패널 설치용으로 설계되었고 설치된 상태에서만 작동해야 합니다.

### **2.3 작업장 안전**

계기 작업 시:

▶ 국가 규정에 따라 필수 보호 장비를 착용하십시오.

젖은 손으로 계기 작업 시:

▶ 감전 위험이 높아지므로 적합한 장갑을 착용하십시오.

### **2.4 작동 안전**

부상 위험이 있습니다!

- ▶ 기술적 조건이 적절하고 오류와 결함이 없는 경우에만 계기를 작동하십시오.
- ▶ 계기의 무간섭 작동은 오퍼레이터의 책임입니다.

#### **방폭 지역**

계기를 방폭 지역에서 사용할 때 사람과 시설에 대한 위험을 방지하려면 다음과 같이 하십시 오.

- ▶ 주문한 계기가 방폭 지역에서 지정된 용도로 사용할 수 있는지 확인하려면 명판을 확인하 십시오.
- ▶ 이 설명서의 필수 요소인 별도의 보조 문서에 명시된 사양을 주수하십시오.

### **2.5 제품 안전**

이 측정 기기는 최신 안전 요건을 충족하기 위해 우수한 엔지니어링 관행에 따라 설계 및 테 스트되었고, 작동하기에 안전한 상태로 공장에서 출하되었으며,

일반 안전 기준 및 법적 요건을 충족합니다. 기기별 EC 적합성 선언에 나온 EC 지침도 준수합 니다. 제조사는 이를 확인하는 CE 마크를 기기에 부착합니다.

### **2.6 데스크톱 버전용 안전 정보(옵션)**

- 전원 플러그는 접지 접점이 있는 소켓에만 끼워야 합니다.
- 보호 접지가 없을 경우 보호 효과는 연장 케이블에 의해 중단될 수 있습니다.
- 릴레이 출력: U (max) = 30 V<sub>eff</sub> (AC) / 60 V (DC)

### <span id="page-6-0"></span>**2.7 IT 보안**

제조사는 기기가 설치되고 사용 설명서에 따라 사용하는 경우에만 품질 보증을 제공합니다. 기기에는 기기 설정의 부주의한 변경으로부터 기기를 보호하는 보안 메커니즘이 있습니다. 작업자의 보안 기준을 따르고 기기 및 기기 데이터 전송에 추가 보호를 적용하는 IT 보안은 작업자가 직접 구현해야 합니다.

## **3 제품 설명**

### **3.1 제품 디자인**

이 기기는 아날로그 및 디지털 입력 신호를 전자적으로 수집, 표시, 기록, 분석, 원격 전송 및 보관하는 데 가장 적합합니다.

이 기기는 패널이나 캐비닛에 설치하도록 만들어졌습니다. 데스크톱이나 필드 하우징에서 작동하는 것도 가능합니다.

또한 DIN 레일 설치를 위해 "DIN rail" 하우징 옵션이 제공됩니다.

## **4 입고 승인 및 제품 식별**

## **4.1 입고 승인**

제품 입고 시 다음 사항을 확인하십시오.

- 구성품이나 포장이 손상되었습니까?
- 구성품이 완전합니까? 구성품을 주문서의 정보와 비교해 확인하십시오.

## **4.2 구성품**

기기 구성품은 다음과 같습니다.

- 기기(주문에 따라 단자 포함)
- 패널 설치 기기: 2개의 나사 고정 클립
- 내비게이터와 전면 인터페이스가 있는 버전 또는 DIN 레일 버전: USB 케이블
- 패널 설치 기기: 패널 벽 쪽 씰링 고무
- "산업용" SD 카드, 산업 표준: 내비게이터와 전면 인터페이스가 있는 패널 설치 기기: 카드가 기기 앞쪽의 플랩 뒤 SD 슬 롯에 위치(옵션). 스테인리스강 전면과 터치스크린이 있는 패널 설치 기기: 카드가 기기 안에 있어 교체나 새로 장착하는 것이 불가능. DIN 레일 버전: 카드가 SD 슬롯 안에 위치(옵션).
- "Field Data Manager (FDM)" 분석 소프트웨어가 있는 DVD(주문에 따라 Essential, Demo 또 는 Professional 버전)
- 배송 참고사항
- 다국어 사용 설명서(요약본) 인쇄본
- Ex 안전 지침 인쇄본(옵션)

### <span id="page-7-0"></span>**4.3 제품 식별**

#### **4.3.1 명판**

다음 그림과 명판 비교:

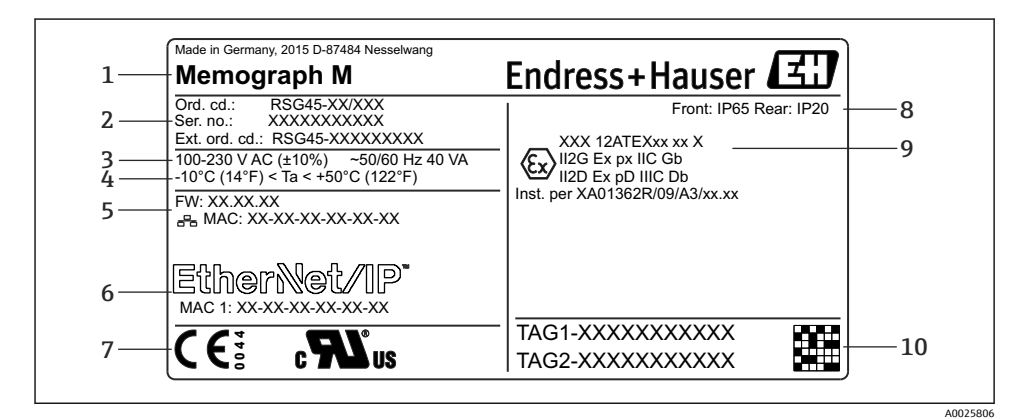

#### 1 계기 명판(예시)

- 1 계기 명칭, 제조사 정보
- 2 주문 코드, 일련 번호, 확장 주문 코드
- 3 전원 공급 장치, 주전원 주파수 및 최대 소비 전력
- 4 외기 온도 범위
- 5 펌웨어 버전, MAC 주소(이더넷)
- 6 MAC 주소와 Fieldbus 인터페이스(옵션)
- 7 계기 승인
- 8 계기 방진방수 등급
- 9 방폭 지역 승인(옵션) 및 해당 방폭 문서 번호(XA...)
- 10 TAG 이름(옵션); 2D 매트릭스 코드

#### **4.3.2 제조사 이름 및 주소**

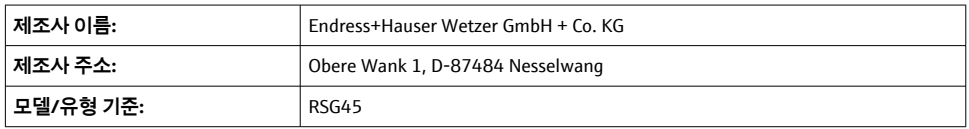

## **4.4 보관 및 운송**

허용된 환경 및 보관 조건을 충족해야 합니다. 자세한 사양은 "기술 정보" 섹션을 참조하십시 오.

다음에 주의하십시오.

- 운반 및 보관 중에 충격으로부터 보호할 수 있도록 계기를 포장하십시오. 최적의 보호 효 과를 위해 원래 포장재를 사용하십시오.
- 허용 보관 온도는 –20~+60 °C (–4~+140 °F)입니다.

## <span id="page-8-0"></span>**5 설치**

## **5.1 설치 요구사항**

#### **주의**

#### **계기의 열 축적으로 인한 과열**

▶ 열 축적을 방지하려면 계기가 충분히 냉각되는지 항상 확인해야 합니다.

이 계기는 패널이나 제어 캐비닛에서 사용하도록 만들어졌습니다.

- 계기는 방폭 지역에서 사용하는 경우 반드시 가압 외함 시스템에 설치해야 합니다. 안  $\mathbf{F}$ 전한 설치를 위해 캐비닛 설치 지침과 Ex 관련 안전 지침(XA)을 반드시 준수해야 합니 다.
- 외기 온도 범위: –10~+50 °C (14~122 °F)
- IEC 60654-1에 따른 기후 등급: Class B2
- 보호 등급: IP65, NEMA 4(하우징 전면) / IP20(하우징 후면)

#### **5.1.1 패널 설치 계기의 설치 치수**

- 설치 깊이(단자 커버 제외): 단자와 고정 클립을 포함한 기기의 경우 약 159 mm (6.26 in)
- 단자 커버를 포함한 설치 깊이(옵션): 약198 mm (7.8 in)
- 패널 컷아웃: 138~139 mm (5.43~5.47 in) x 138~139 mm (5.43~5.47 in)
- 패널 두께: 2~40 mm (0.08~1.58 in)
- 시야각 범위: 디스플레이의 중앙 축에서 모든 방향으로 50˚
- 기기를 수직 또는 수평으로 나란히 배열하는 경우 기기들 간 12 mm (0.47 in)의 최소 거리 를 준수해야 합니다.
- 여러 기기의 패널 컷아웃에 대한 그리드 치수는 수평으로 208 mm (8.19 in), 수직으로 162 mm (6.38 in) 이상이어야 합니다(허용 오차 고려하지 않음).
- DIN 43 834에 고정

#### **5.1.2 DIN 레일 버전용 설치 위치 및 설치 치수**

디스플레이가 없는 계기는 DIN 레일 설치용으로 만들어졌습니다.

DIN 레일 계기는 방폭 지역 사용에 승인되지 **않았습니다**. $\mathbf{f}$ 

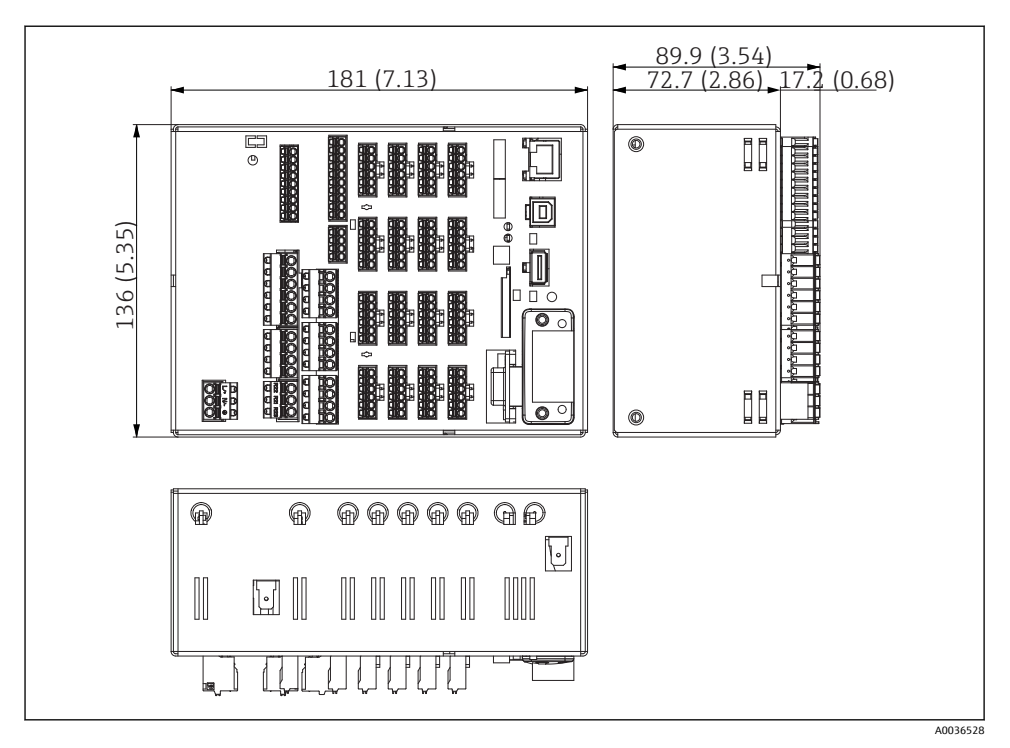

2 DIN 레일 버전, mm (in) 단위 치수

<span id="page-10-0"></span>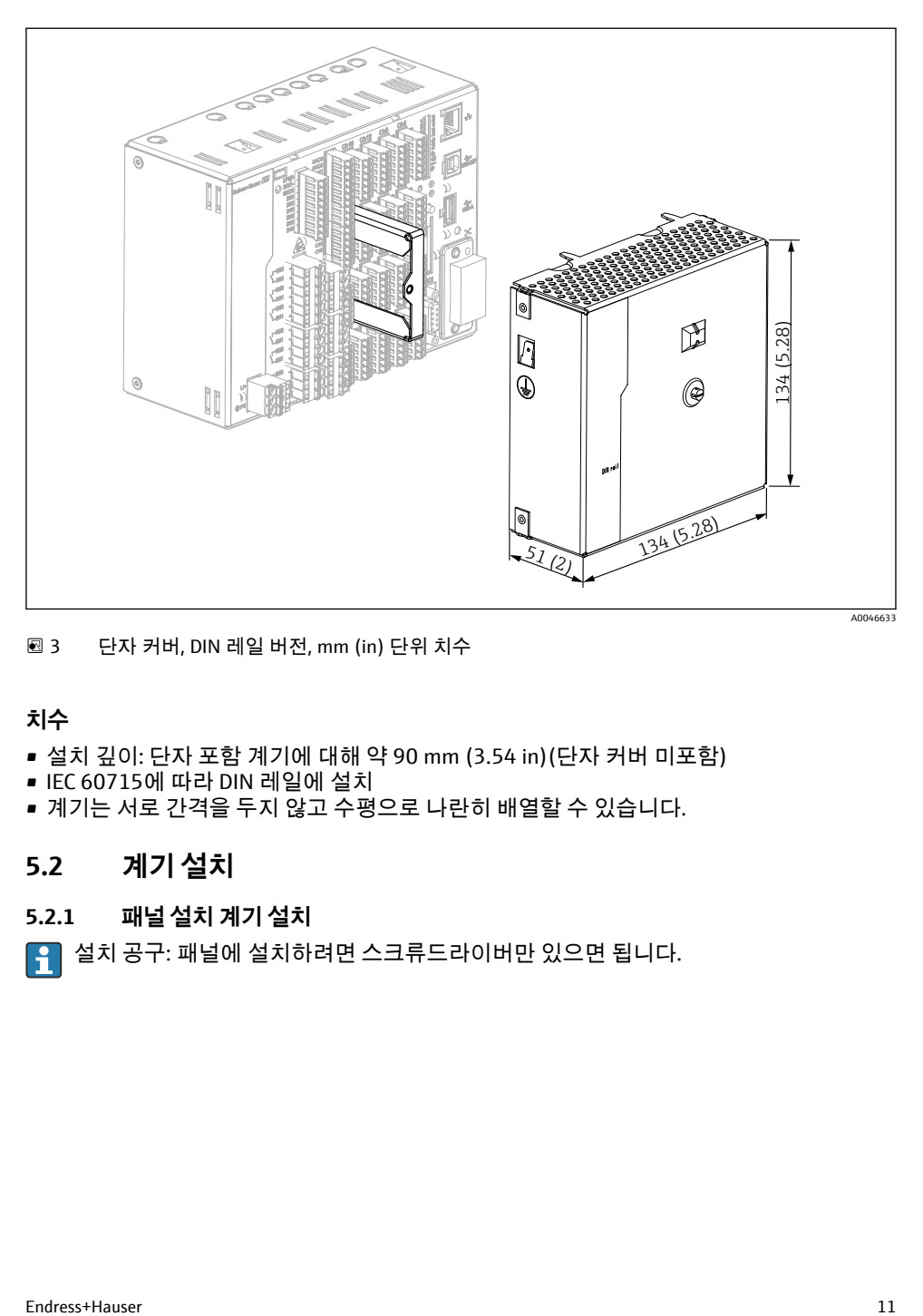

3 단자 커버, DIN 레일 버전, mm (in) 단위 치수

### **치수**

- 설치 깊이: 단자 포함 계기에 대해 약 90 mm (3.54 in)(단자 커버 미포함)
- IEC 60715에 따라 DIN 레일에 설치
- 계기는 서로 간격을 두지 않고 수평으로 나란히 배열할 수 있습니다.

## **5.2 계기 설치**

### **5.2.1 패널 설치 계기 설치**

설치 공구: 패널에 설치하려면 스크류드라이버만 있으면 됩니다.

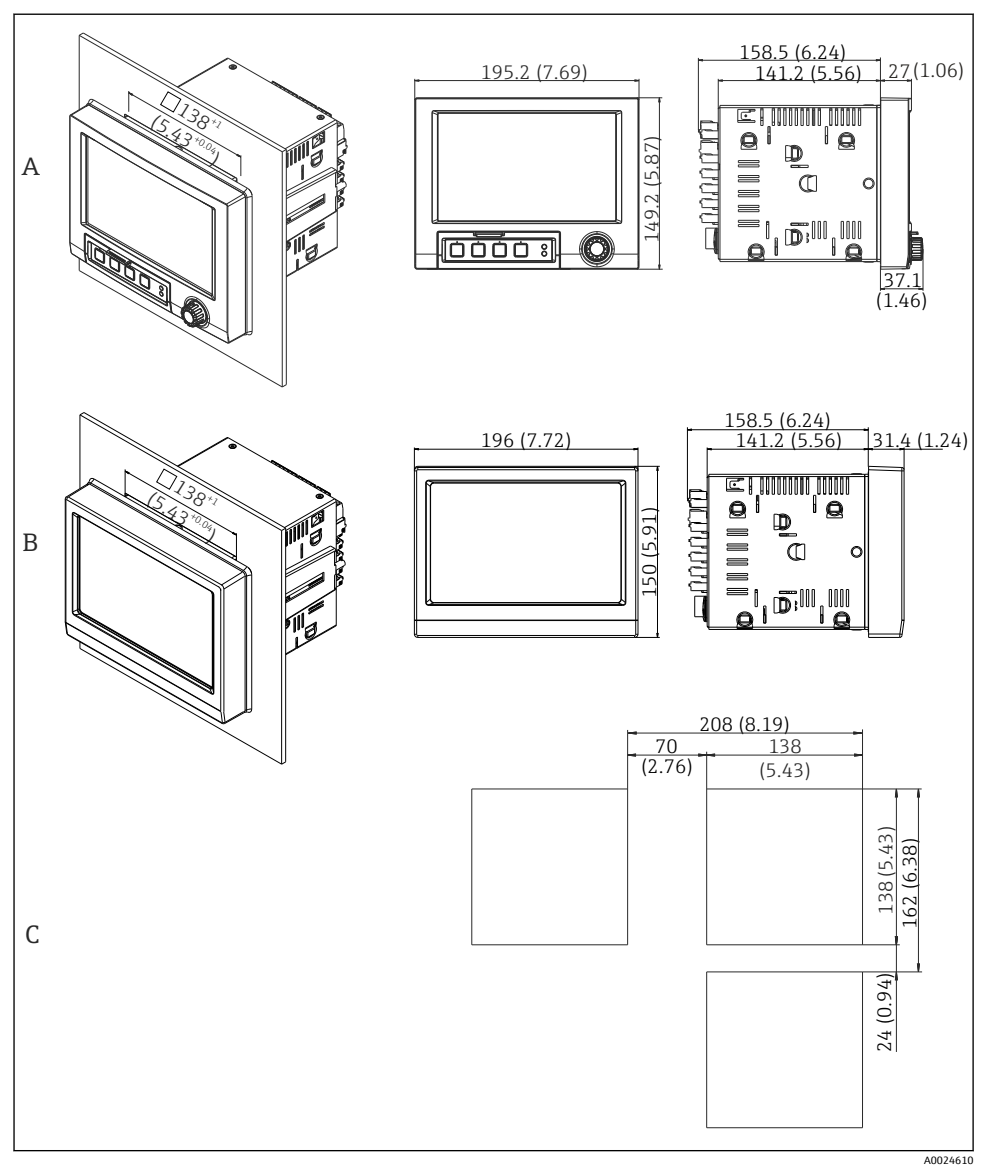

4 패널 컷아웃 및 mm (in)단위 치수

- A 내비게이터와 전면 인터페이스가 있는 버전
- B 스테인리스강 전면과 터치스크린이 있는 버전
- C 여러 계기의 패널 컷아웃에 대한 그리드 치수

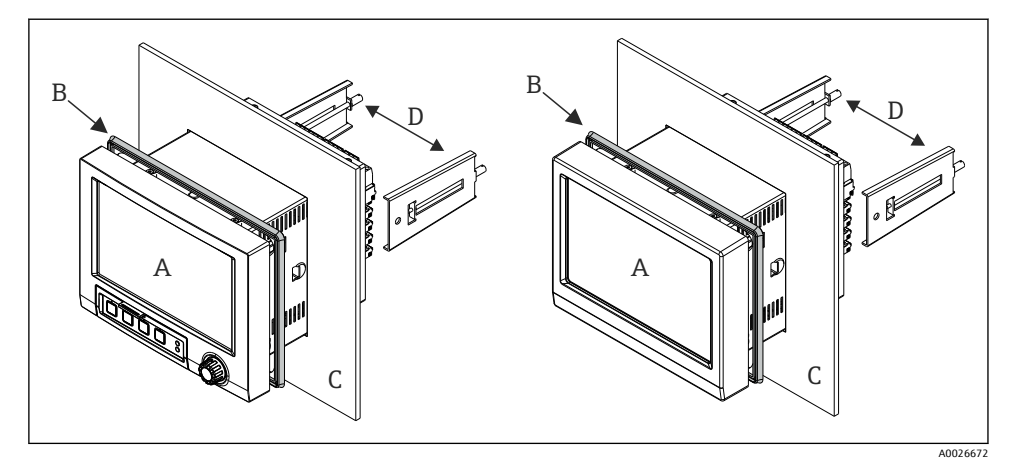

#### 5 판넬 설치

- 1. 계기 후면에서 계기(A)의 전면 프레임까지 씰링 고무(B) (제공됨)를 미십시오.
- 2. 전면 (C)의 패널 컷아웃을 통해 계기 (A)를 끼우십시오. 열 축적을 방지하려면 벽이나 다른 계기와의 거리를 12 mm (0.47 in) 넘게 유지하십시오.
- 3. 계기 (A)의 수평을 유지하여 고정 클립 (D)를 오프닝에 고정하십시오(좌우 각각 1개).
- 4. 씰이 패널에 안전하게 고정되도록 스크류드라이버를 이용해 고정 클립 (D)에 나사를 고르게 조이십시오(토크: 100 Ncm).

#### <span id="page-13-0"></span>**5.2.2 DIN 레일 버전 설치 및 분리**

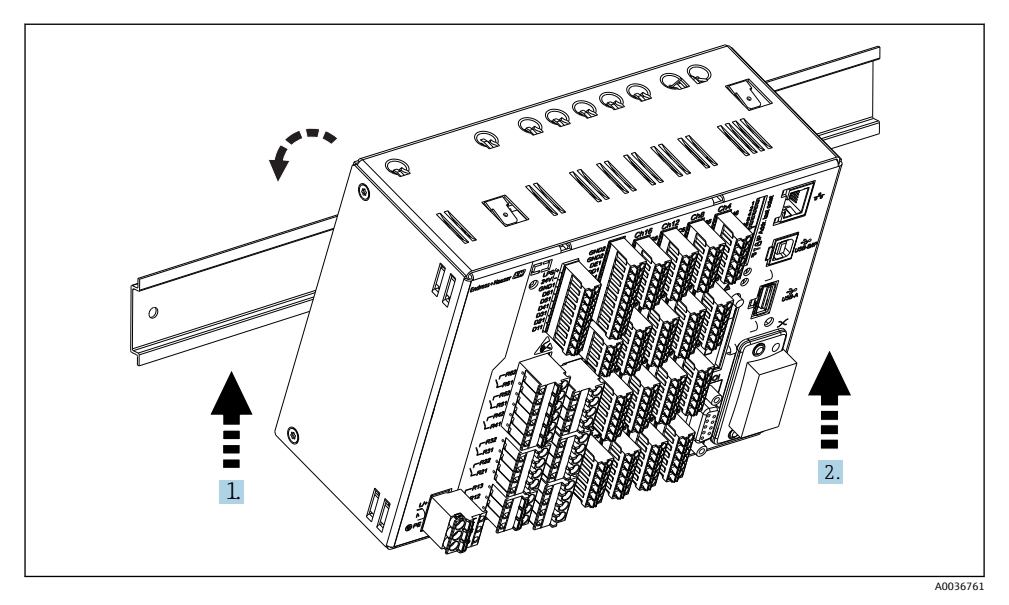

**图 6 DIN 레일 버**전

- 1. 계기를 아래에서 탑 햇(Top hat) 레일에 끼우십시오.
- 2. 계기를 조심스럽게 위쪽으로 민 다음 캐리어 레일 쪽으로 돌려서 끝 부분에 끼우십시 오.

3. 계기를 조심스럽게 내려서 놓으십시오. 이제 계기가 DIN 레일에 체결되었습니다. 분리는 조립의 역순으로 진행하십시오.

### **5.3 설치 후 점검**

패널 설치 계기:

- 씰링 링에 손상이 없습니까?
- 씰이 하우징 칼라 전체를 둘러싸고 있습니까?
- 고정 클립이 조여져 있습니까?
- 계기가 패널 컷아웃의 중앙에 단단히 고정되어 있습니까?

DIN 레일 버전: 계기가 DIN 레일에 단단히 체결되었는지 점검하십시오

## <span id="page-14-0"></span>**6 전기 연결**

### **6.1 연결 요구사항**

### L**경고**

**위험! 감전!**

- ▶ 계기를 연결하는 전체 과정 동안 전원이 꺼져 있어야 합니다.
- ‣ 안전 초저압과 위험 접점 전압을 릴레이에 혼합 연결하는 것은 허용되지 **않습니다**.
- ‣ 릴레이 및 공급 전압 외에 IEC/EN 61010‑1에 따른 에너지 제한 회로만 연결할 수 있습니 다.

보호 접지가 분리되는 경우 위험

‣ 모든 다른 연결 작업 전에 접지 연결을 반드시 완료해야 합니다.

### **주의**

#### **케이블 열부하**

- ‣ 외기 온도보다 5 °C (9 °F) 이상 높은 경우 적합한 케이블을 사용하십시오.
- 공급 전압이 올바르지 않으면 계기가 손상되거나 오작동이 발생할 수 있습니다.
- ▶ 계기를 시우전하기 전에 공급 전압이 명판의 전압 사양과 일치하는지 확인하십시오.
- 계기의 비상 가동 중지를 점검하십시오.
- ▶ 건물 설치 시 적합한 스위치나 회로 차단기를 제공하십시오. 이 스위치는 계기 가까이(쉽 게 닿는 거리)에 제공되어야 하고 회로 차단기라고 표시되어 있어야 합니다.

과부하로부터 계기를 보호하십시오.

‣ 전원 케이블에 대해 과부하 보호 장치(공칭 전류 = 10 A)를 제공하십시오.

잘못된 배선은 계기 손상으로 이어질 수 있습니다.

▶ 계기 후면의 단자 지정에 주의하십시오.

긴 신호 라인의 경우 일시적 에너지 높음

- ‣ 업스트림에 적합한 과전압 보호 장치(예: E+H HAW562)를 설치하십시오.
- **FDA 21 CFR Part 11에 따른 특별 요건:**  $\mathbf{f}$ 
	- 사용자는 계기 연결에 필요한 적합한 기술과 자격을 갖춰야 합니다. 이렇게 해야만 연결 오류를 방지할 수 있습니다.
	- 사용자는 올바른 입력 범위 선택과 적합한 센서 연결에 책임이 있습니다.
	- 사용자는 센서를 적합하게 설치하고 배선함으로써 연결된 센서가 함부로 조작되지 못하도록 해야 합니다.
	- 단자 온도 측정이나 계기 단자에 함부로 손대는 것을 방지하기 위해 단자 커버가 옵 션으로 제공됩니다. 검증 후 계기가 올바로 설치 및 씰링되어 있는지 확인하는 것은 사용자의 책임입니다.
	- 사용자는 설치 장소에서의 EMC 한계값 준수에 책임이 있습니다(기술 정보 참조).

### <span id="page-15-0"></span>**6.2 연결 지침**

#### **6.2.1 케이블 사양**

#### **케이블 사양, 스프링 단자**

기기 후면의 모든 연결부는 역극성 보호 기능이 있는 플러그식 나사 또는 스프링 단자대로 설계되어 있습니다. 이를 통해 연결이 매우 빠르고 쉽습니다. 스프링 단자는 일자형 스크류 드라이버로 풀 수 있습니다(크기 0).

연결할 때 다음 사항에 유의하십시오.

- 전선 단면, 보조 전압 출력, 디지털 I / O 및 아날로그 I / O: 최대 1.5 mm2(14 AWG) (스프링 단자)
- 전선 단면, 전원: 최대 2.5 mm2(13 AWG) (나사 단자)
- 전선 단면, 릴레이: 최대 2.5 mm2(13 AWG) (나사 단자)
- 벗김 길이: 10 mm (0.39 in)

스프링 단자에 가요선 연결 시 페룰을 사용하면 안 됩니다.

#### **차폐 및 접지**

최적의 전자파 적합성(EMC)은 시스템 부품, 특히 라인(센서 라인과 통신 라인 모두)이 차폐 되고 차폐가 가능한 한 완전한 커버를 형성하는 경우에만 보장됩니다. 30m가 넘는 센서 라 인의 경우 반드시 차폐 라인을 사용해야 합니다. 이상적인 차폐 범위는 90%입니다. 또한 센 서 라인과 통신 라인은 배선 시 서로 교차되지 않도록 주의하십시오. 다양한 통신 프로토콜 과 연결 센서에 대해 최적의 EMC 보호를 보장하려면 차폐를 최대한 자주 기준 접지에 연결 하십시오.

요구 사항을 충족하기 위해 3가지 차폐가 가능합니다.

- 양 끝에서 차폐
- 기기에서 커패시턴스 종단을 통해 공급 측의 한쪽 끝에서 차폐
- 공급 측의 한쪽 끝에서 차폐

경험에 따르면 EMC와 관련해 대부분의 경우에서 공급 측의 한쪽 끝에서 차폐하여 설치했을 때 최상의 결과를 얻을 수 있습니다(기기에 커패시턴스 종단 없음). EMC 방해가 있을 때 제 약 없이 작동하려면 적절한 내부 기기 배선 조치를 취해야 합니다. 이 기기에는 이러한 조치 를 고려했습니다. 따라서 NAMUR NE21에 따라 외란 변수가 발생한 경우에 작동이 보장됩니 다.

해당되는 경우, 설치 동안 국가 설치 규정 및 지침을 준수해야 합니다! 개별 접지점들 간 전위 차가 큰 경우 하나의 차폐 지점만 기준 접지와 직접 연결됩니다.

전위 매칭이 없는 시스템에서는 케이블 차폐가 여러 지점(둘 이상)에서 접지되는 경우 H 전원 주파수 등화 전류가 발생할 수 있습니다. 이로 인해 신호 케이블이 손상되거나 신 호 전송이 크게 영향을 받을 수 있습니다. 이러한 경우 신호 케이블의 차폐는 한 쪽에만 접지되어야 합니다(예: 하우징의 접지 단자에 연결할 수 없음). 연결되지 않은 차폐는 절연해야 합니다!

### **6.3 계기 연결**

#### **6.3.1 연결**

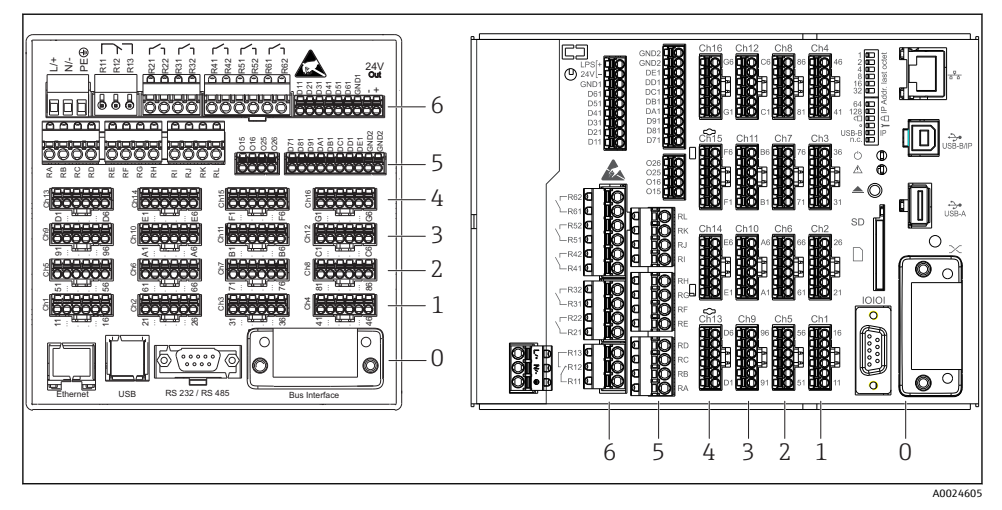

- 7 연결: 기기 후면, 패널 버전(왼쪽), DIN 레일 버전(오른쪽)
- 6 슬롯 6: 릴레이가 있는 전원 공급 장치
- 5 슬롯 5: 다기능 카드 또는 HART® 카드(채널 17~20) 또는 디지털 카드
- 4 슬롯 4: 다기능 카드 또는 HART® 카드(채널 13~16)
- 3 슬롯 3: 다기능 카드 또는 HART® 카드(채널 9~12)
- 2 슬롯 2: 다기능 카드 또는 HART® 카드(채널 5~8)
- 1 슬롯 1: 다기능 카드 또는 HART® 카드(채널 1~4)
- 0 슬롯 0: 인터페이스 포함 CPU 카드

### **6.3.2 전기 연결, 단자 할당**

모든 연결 예는 패널 버전을 이용해 설명됩니다. DIN 레일 버전 연결은 동일합니다.  $\mathbf{f}$ 

### **공급 전압(전원 장치, 슬롯 6)**

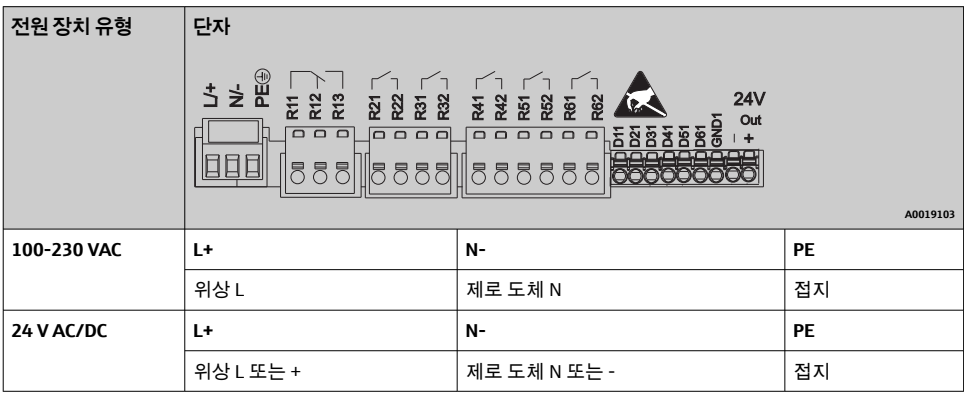

## **릴레이(전원 장치, 슬롯 6)**

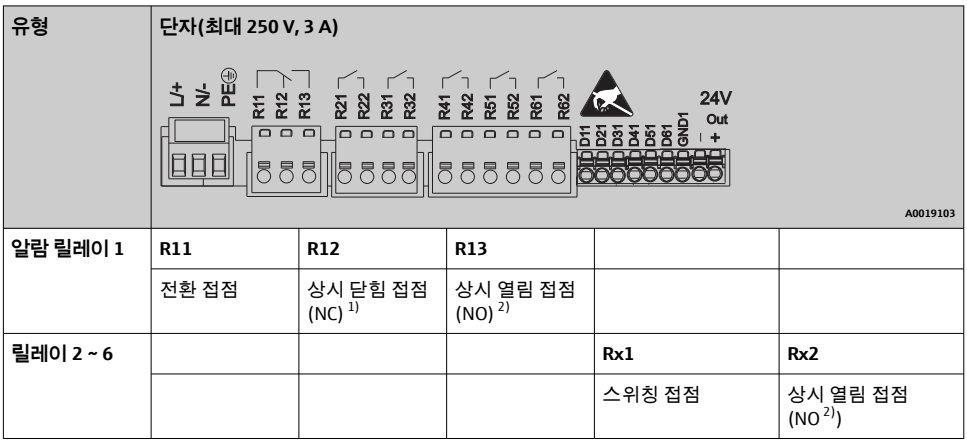

- 1) NC = 상시 닫힘(차단기)<br>2) NO = 상시 열림(메이커)
- 2) NO = 상시 열림(메이커)
- 제한 이벤트에서 열기 또는 닫기 기능(= 릴레이 코일의 활성화 또는 비활성화)은 설정  $\mathbf{F}$ 에서 구성할 수 있습니다: "Setup -> Advanced setup -> Outputs -> Relay -> Relay x". 그 러나 정전이 발생하면 릴레이는 프로그래밍된 설정과 관계 없이 비활성 스위치 상태를 채택합니다.

### **디지털 입력, 보조 전압 출력(전원 장치, 슬롯 6)**

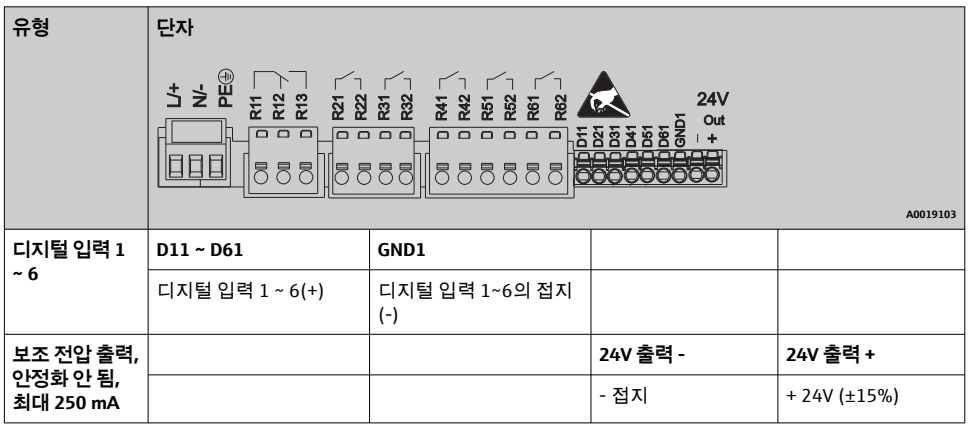

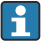

보조 전압을 디지털 입력에 사용하려면 보조 전압 출력의 **24 V 출력 -** 단자가 **GND1** 단 자에 연결되어 있어야 합니다.

## **아날로그 입력(슬롯 1~5)**

두 자리 수 단자 번호의 첫 번째 숫자(x)는 연관 채널에 해당합니다:

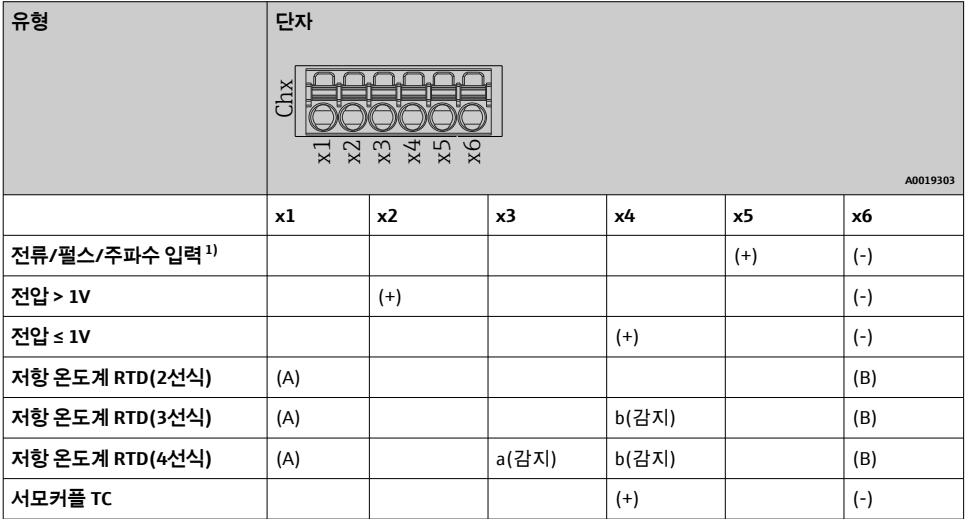

1) 범용 입력이 주파수 또는 펄스 입력으로 사용되는 경우 전압 소스와의 직렬 연결에 직렬 저항기를 사용해야 합 니다. 예: 24 V에서 1.2 kΩ 직렬 저항기

### **HART® 입력(슬롯 1~5)**

두 자리 수 단자 번호의 첫 번째 숫자(x)는 연관 채널에 해당합니다:

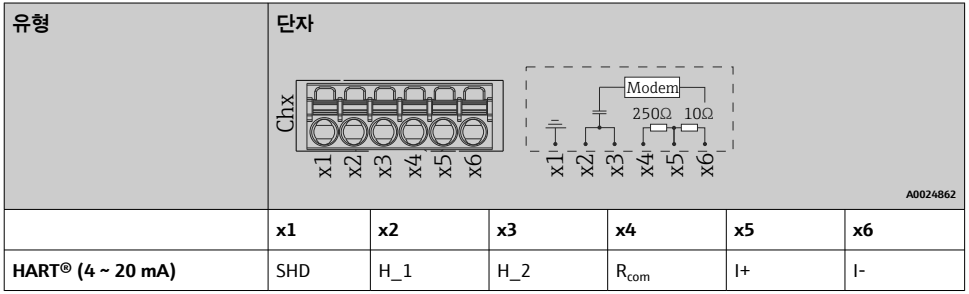

- 250 Ω 통신 저항기(부하)는 계기 측면에 단자 x4와 x5 사이에 설치됩니다.
- 10 Ω 저항기(션트)는 계기 쪽 단자 x5와 x6 사이 전류 입력에 설치됩니다.
- 단자 x2와 x3(H\_1과 H\_2)은 내부적으로 점퍼됩니다.
- 내부 HART® 모뎀은 단자 x2/x3과 x6 사이에 있습니다.

## **릴레이 확장(디지털 카드, 슬롯 5)**

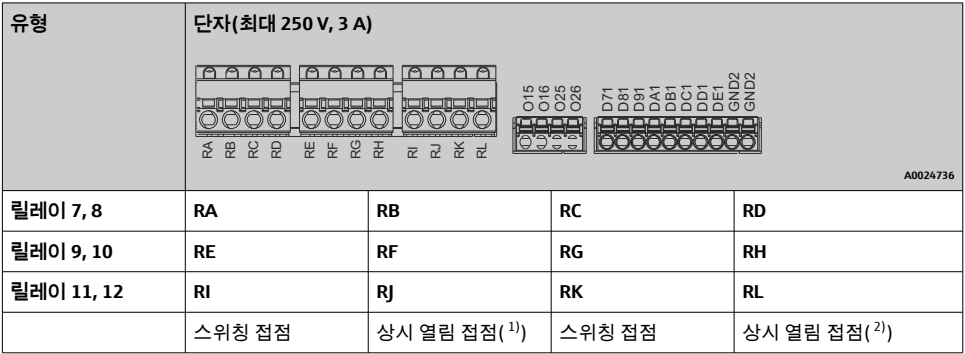

1) NO)<br>2) NO)

- 2) NO)
- 제한 이벤트에서 열기 또는 닫기 기능(= 릴레이 코일의 활성화 또는 비활성화)은 설정 에서 구성할 수 있습니다: "Setup -> Advanced setup -> Outputs -> Relay -> Relay x". 그 러나 정전이 발생하면 릴레이는 프로그래밍된 설정과 관계 없이 비활성 스위치 상태를 채택합니다.

### **아날로그 출력(디지털 카드, 슬롯 5)**

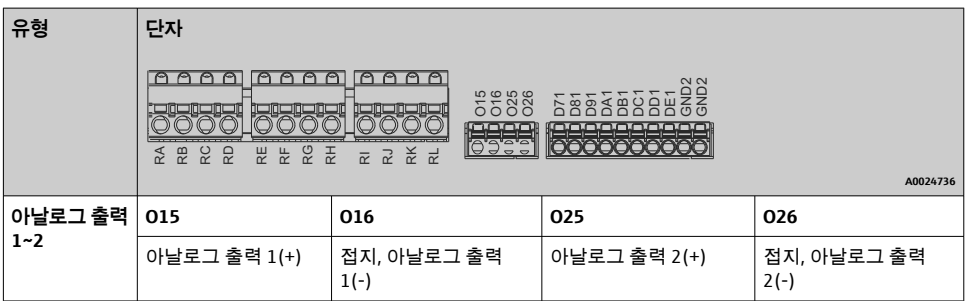

### **디지털 입력 확장(디지털 카드, 슬롯 5)**

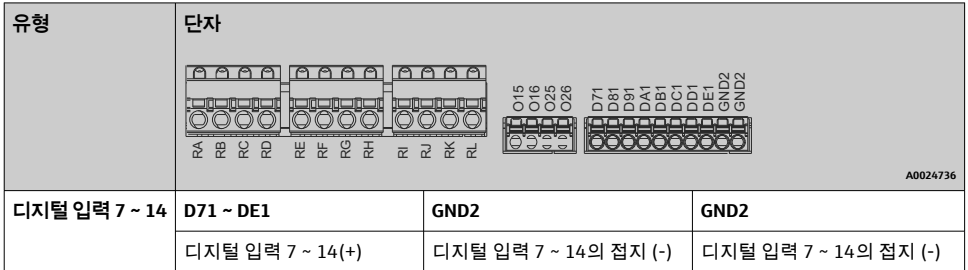

보조 전압을 디지털 입력에 사용하려면 보조 전압 출력의 **24 V 출력 -** 단자(전원 장치, 슬롯 6)가 **GND2** 단자에 연결되어 있어야 합니다.

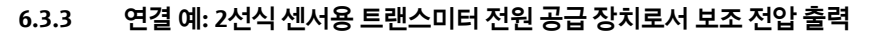

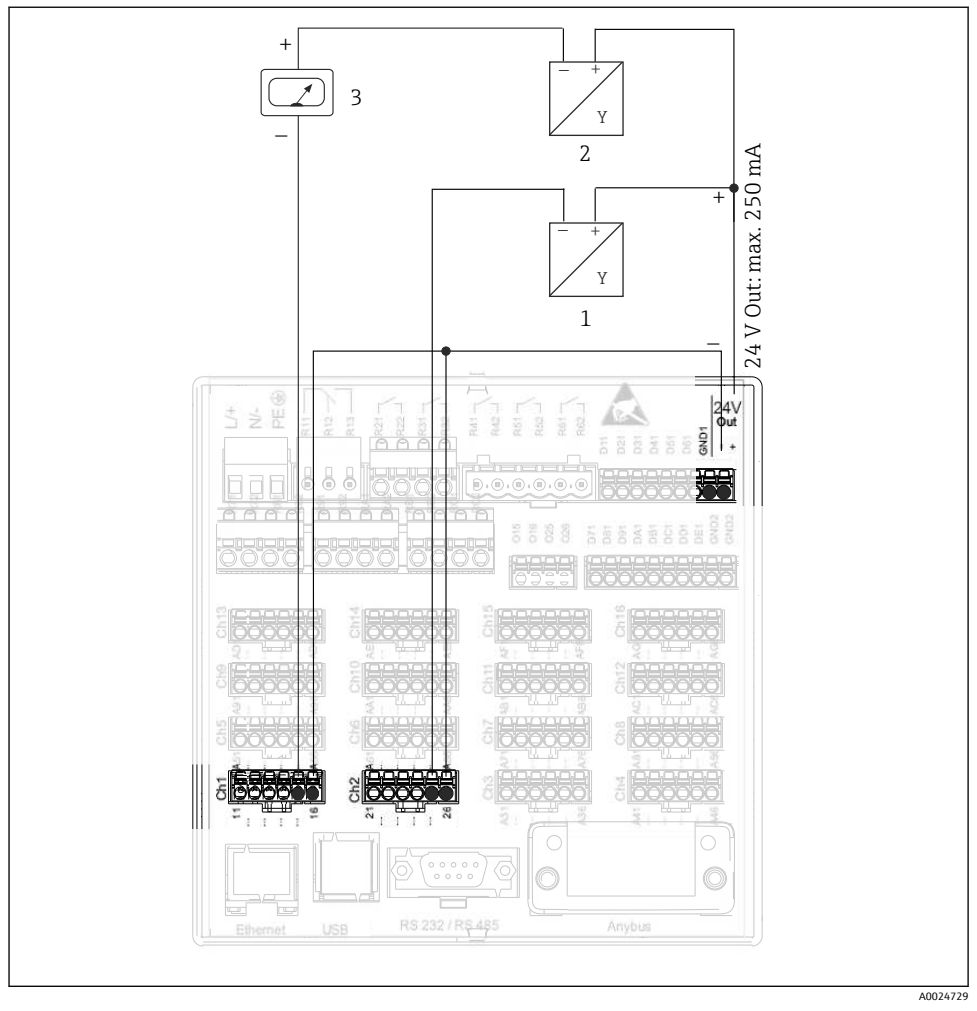

- 8 전류 측정 범위에서 2선식 센서용 트랜스미터 전원 공급 장치로 사용 시 보조 전압 출력 연결
- 1 센서 1(예: Endress+Hauser의 Cerabar)
- 2 센서 2
- 3 외부 표시기(옵션) (예: Endress+Hauser의 RIA16)

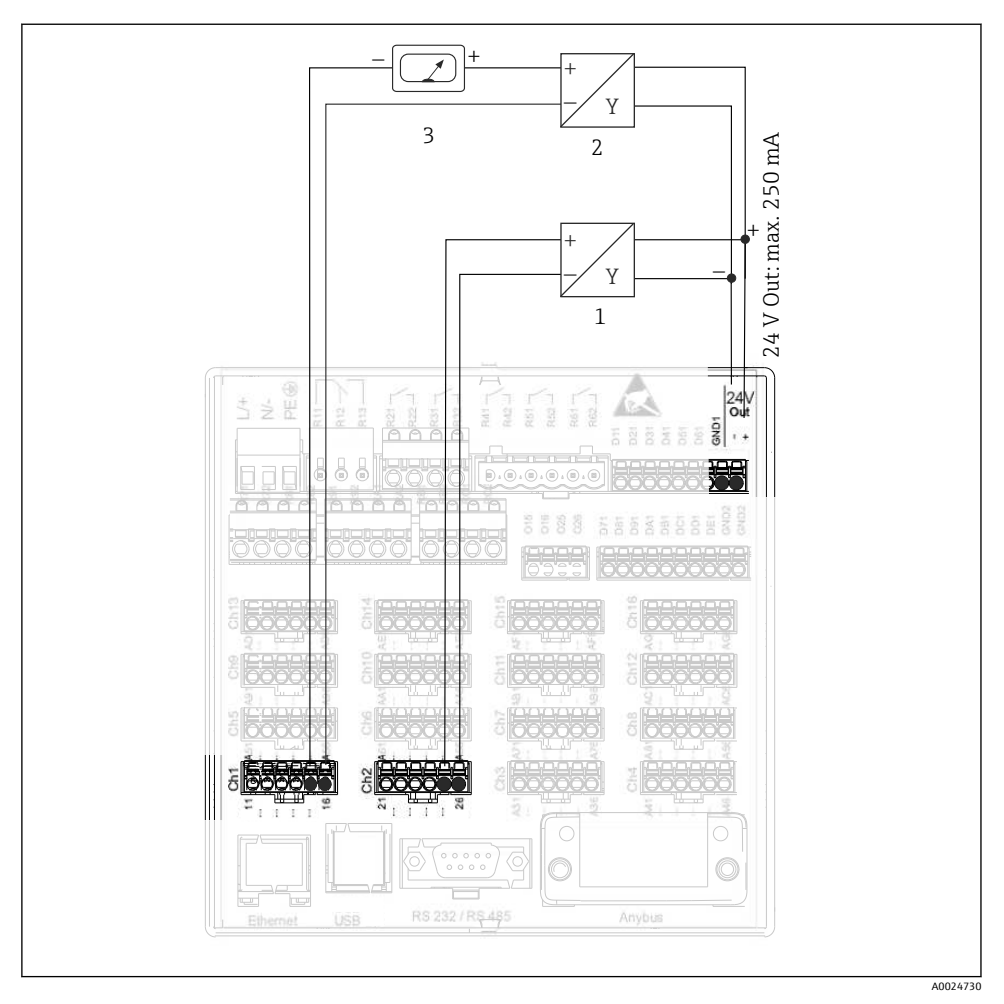

### **6.3.4 연결 예: 4선식 센서용 트랜스미터 전원 공급 장치로서 보조 전압 출력**

9 전류 측정 범위에서 4선식 센서용 트랜스미터 전원 공급 장치로 사용 시 보조 전압 출력 연결

- 1 센서 1(예: Endress+Hauser의 온도 스위치 TTR31)
- 2 센서 2
- 3 외부 표시기(옵션) (예: Endress+Hauser의 RIA16)

### **6.3.5 연결 예: 점대점(point-to-point) 연결에서 HART® 입력**

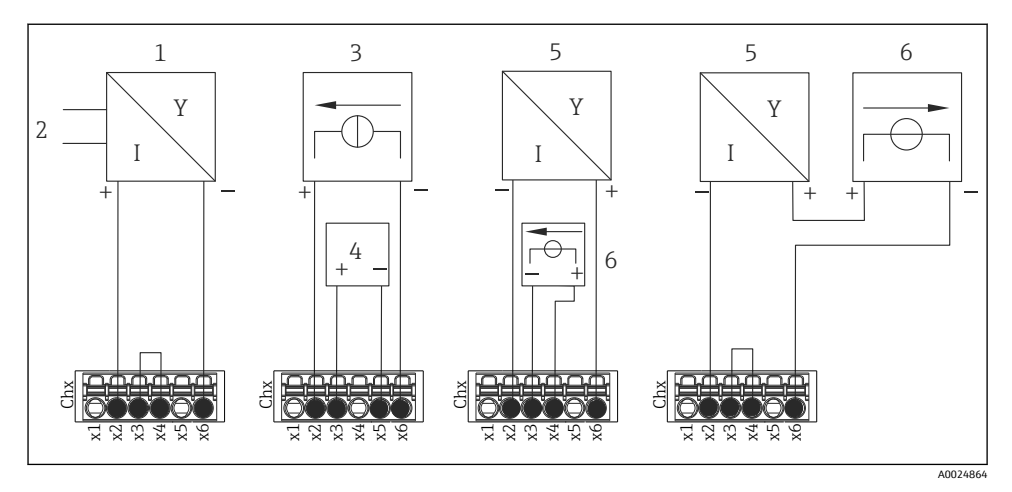

10 연결 예: 점대점(point-to-point) 연결에서 HART® 입력

- 1 능동형 4선식 센서(슬레이브)
- 2 4선식 센서용 전원 공급 장치
- 3 액추에이터용 전원 공급 장치(전원)
- 4 액추에이터(예: 조절기 또는 밸브)
- 5 수동형 2선식 센서(슬레이브)
- 6 센서 전원 공급 장치(공급 포인트).

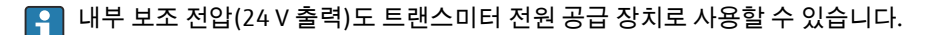

### **6.3.6 연결 예: Multidrop 연결에서 HART® 입력**

HART® Multidrop 토폴로지 정보:

- 아날로그 신호는 프로세스 변수에 사용할 수 없습니다. 디지털 신호만 사용합니다.
- Multidrop 토폴로지는 업데이트 속도가 느리기 때문에 시간이 중요한 애플리케이션 에 권장되지 **않습니다**.
- 계기는 전류 루프 당 최대 5개의 센서를 지원합니다. 주소는 1 ~ 15범위에 있어야 합 니다(HART®5와 호환성).

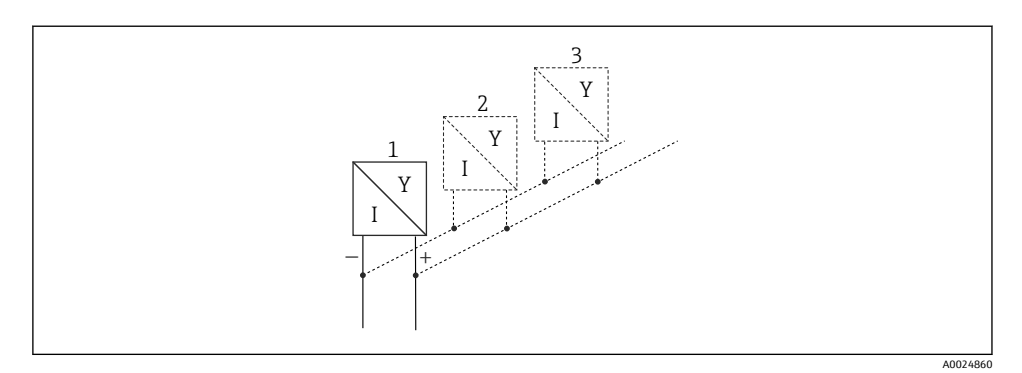

- 11 연결 예: Multidrop 연결에서 HART® 입력
- 1 센서(슬레이브 1)<br>2 센서(슬레이브 2)
- 2 센서(슬레이브 2)<br>3 센서(슬레이브 3~
- **센서(슬레이브 3~5)**

내부 보조 전압(24 V 출력)도 트랜스미터 전원 공급 장치로 사용할 수 있습니다.

### **6.3.7 인터페이스 연결(CPU 카드, 슬롯 0)**

#### **이더넷, RS232/RS485 및 USB 포트**

인터페이스 연결에 관한 자세한 내용은 사용 설명서를 참조하십시오.

### <span id="page-25-0"></span>**6.3.8 계기의 전면(내비게이터와 전면 인터페이스가 있는 버전)**

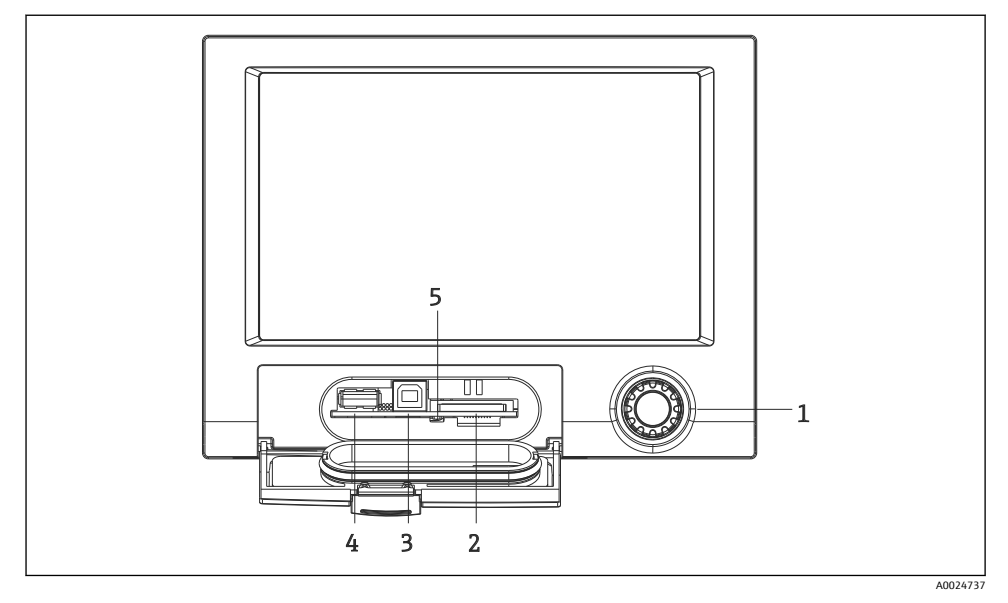

■12 내비게이터와 전면 인터페이스가 있는 버전(플랩을 연 상태)

- 1 내비게이터
- 2 SD 카드 슬롯
- 3 USB B 소켓 "기능"(예: PC 또는 노트북 연결용)
- 4 USB A 소켓 "호스트"(예: USB 메모리 장치, 외부 키보드/마우스, USB 허브, 바코드 판독기 또는 프린 터)
- 5 SD 슬롯 LED. 계기가 SD 카드에 기록하거나 내용을 판독할 때 황색 LED가 점등 또는 점멸합니다.

계기 전면의 USB 인터페이스 연결에 관한 자세한 내용은 사용 설명서를 참조하십시오.  $| \cdot |$ 

#### **SD 카드 요구 사항**

최대 32GB의 산업용 등급 SD-HC 카드가 지원됩니다.

- 사용 설명서의 "액세서리" 섹션에 설명된 산업용 등급의 SD 카드만 사용하십시오. 이 카 드는 제조사가 테스트하여 계기에서 문제 없이 작동한다는 사실을 보증합니다.
- SD 카드는 FAT 또는 FAT32로 포맷해야 합니다. NTFS 포맷은 판독할 수 없습니다. H

### **6.4 연결 후 점검**

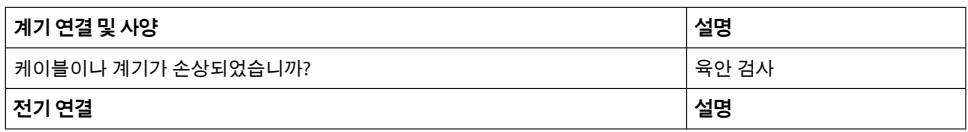

<span id="page-26-0"></span>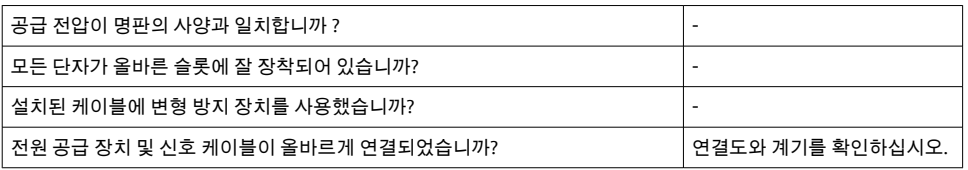

# **7 작동 옵션**

## **7.1 작동 옵션 개요**

이 계기는 내비게이터와 USB 키보드/마우스(패널 설치 계기만 해당) 또는 인터페이스(직렬, USB, 이더넷) 및 작업 도구(웹 서버) 또는 FieldCare/DeviceCare 구성 소프트웨어를 통해 직접 현장에서 조작할 수 있습니다.

DIN 레일 계기는 작업 도구를 통해서만 조작됩니다.

## <span id="page-27-0"></span>**7.2 측정 값 디스플레이 및 작동 요소**

## **7.2.1 패널 설치 기기의 측정 값 디스플레이 및 작동 요소**

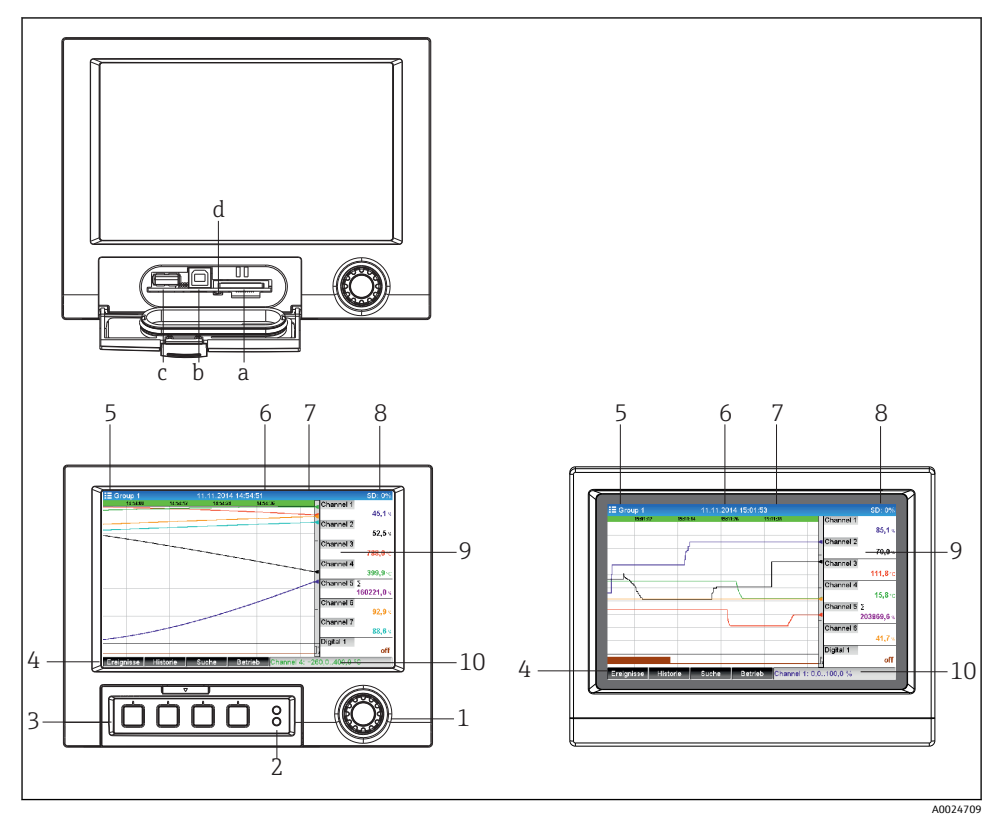

■ 13 기기 전면(왼쪽: 내비게이터와 전면 인터페이스가 있는 버전. 오른쪽: 스테인리스강 전면과 터 치스크린이 있는 버전)

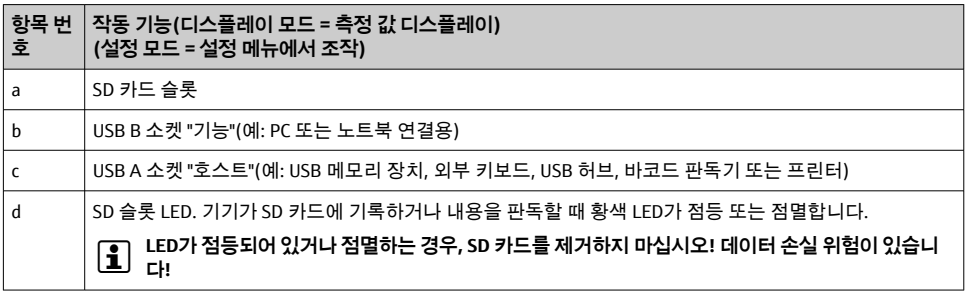

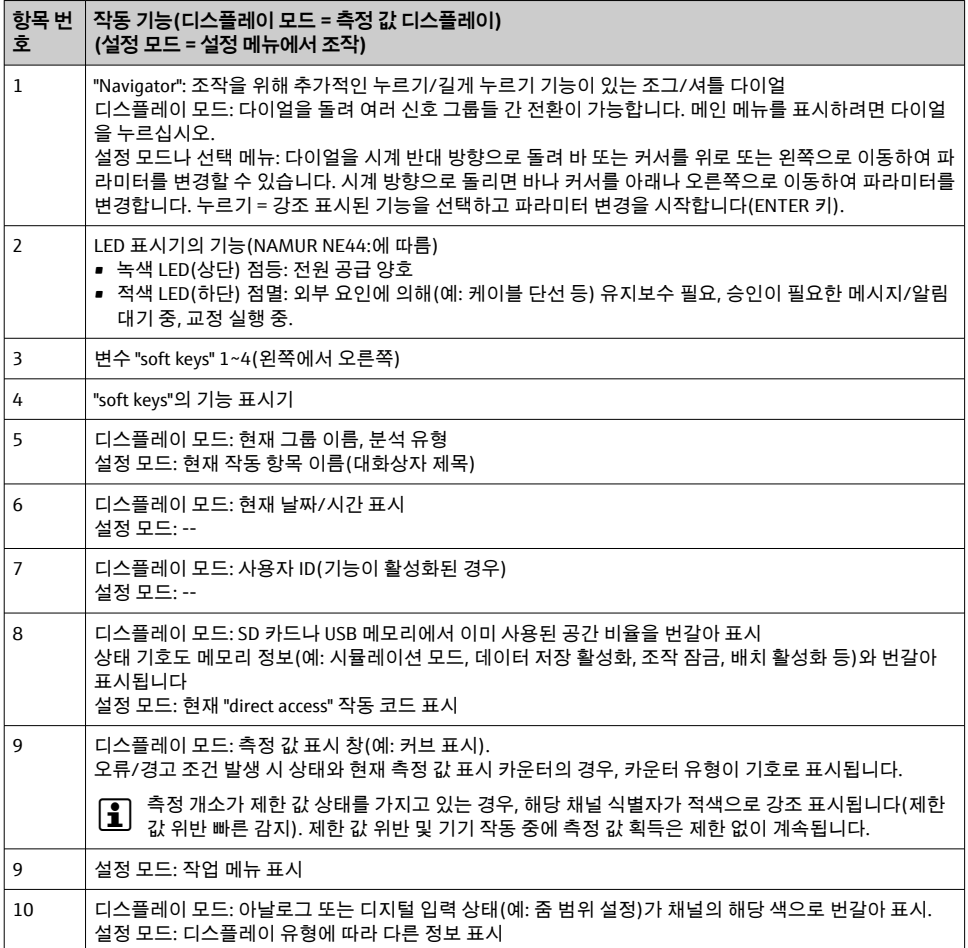

### **7.2.2 DIN 레일 버전의 작동 요소**

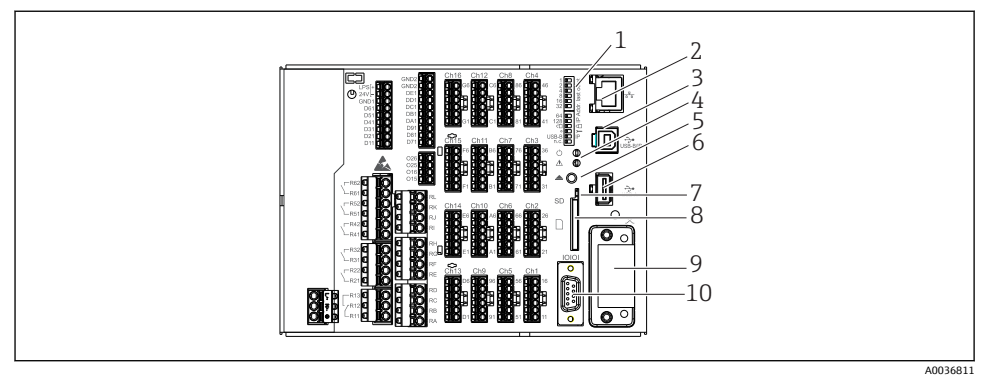

### **2** 14 DIN 레일 버전의 기기 전면

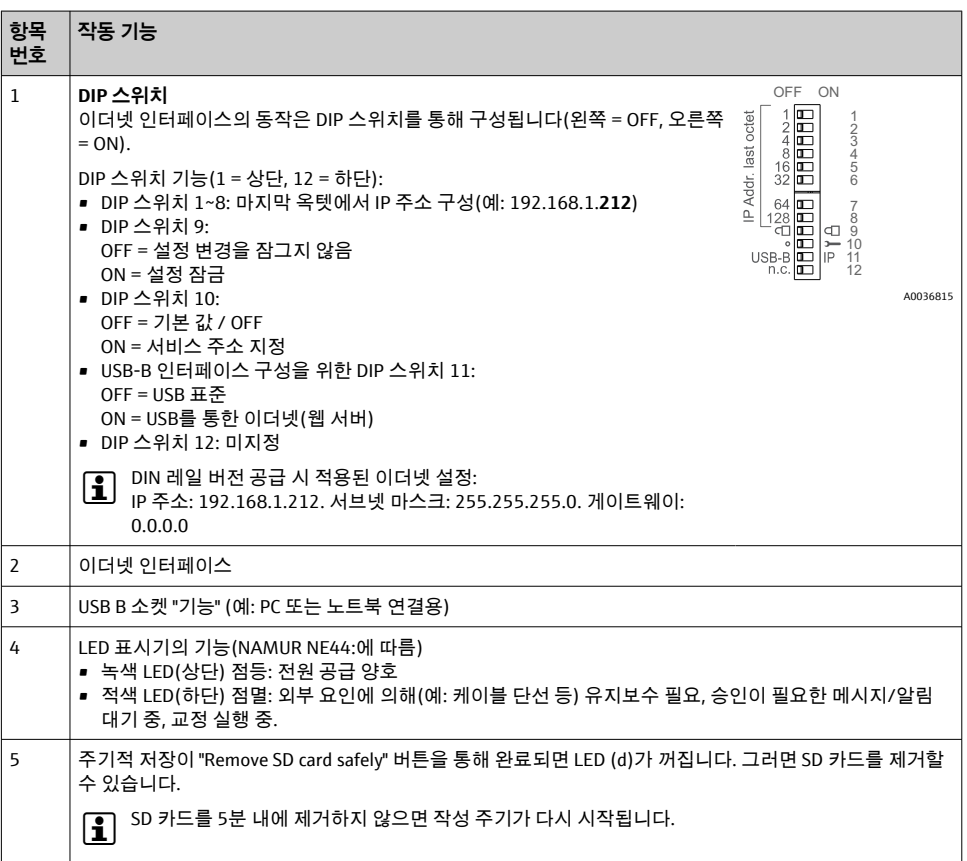

<span id="page-30-0"></span>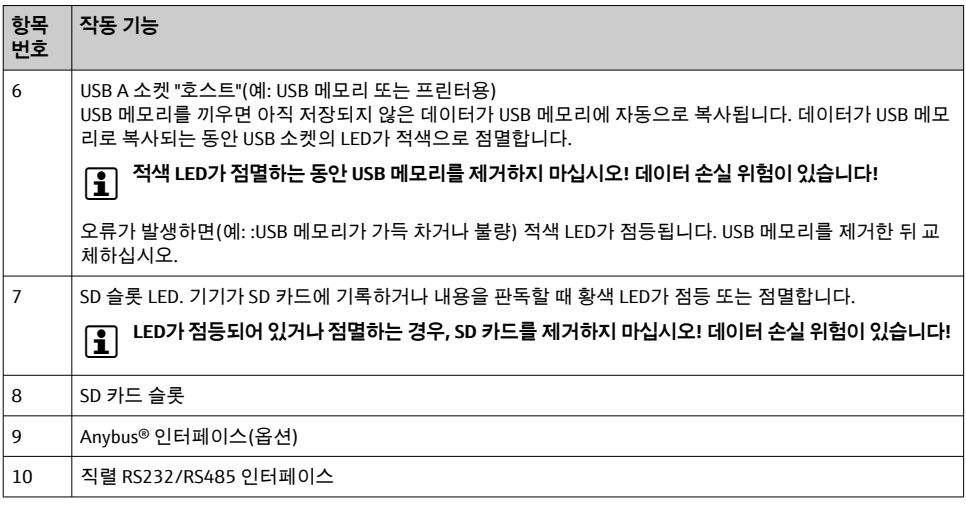

## **7.3 로컬 디스플레이를 이용한 작업 메뉴 액세스**

"내비게이터"(추가적인 누르기/홀드 기능이 있는 조그/셔틀 다이얼), "소프트 키" 또는 터치 컨트롤(옵션)을 사용하여 직접 현장에서 계기의 모든 설정을 할 수 있습니다.

## **7.4 작업 도구를 통한 계기 액세스**

인터페이스를 통해 계기를 구성하고 측정 값을 얻을 수 있습니다. 이를 위해 다음과 같은 도 구를 사용할 수 있습니다.

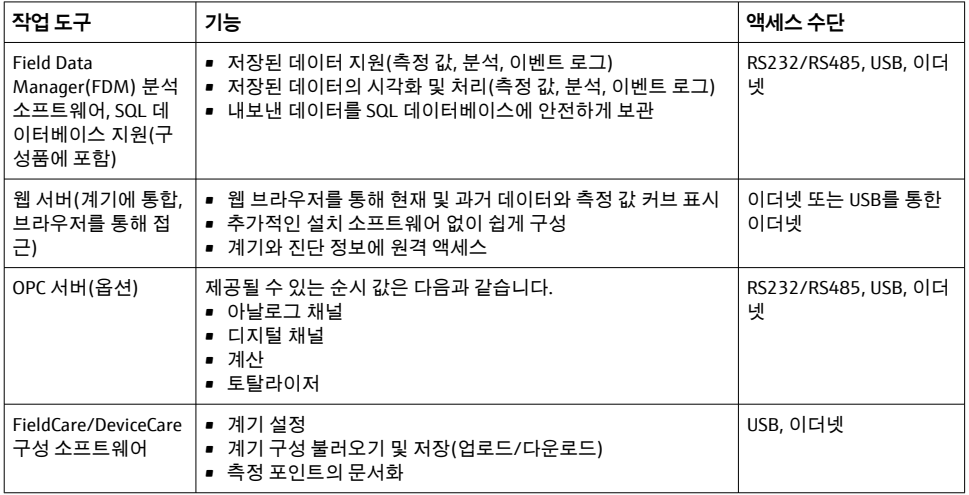

계기별 파라미터의 구성은 사용 설명서에 구체적으로 나와 있습니다.

필수 드라이버 다운로드: www.endress.com/download

## <span id="page-31-0"></span>**8 시스템 통합**

### **8.1 시스템에 계기 통합**

Fieldbus 시스템 통합에 대한 자세한 내용은 사용 설명서를 참조하십시오. F

#### **8.1.1 일반 정보**

계기는 프로세스 값을 내보내기 위한 Fieldbus 인터페이스를 가지고 있습니다(옵션). 측정 값 과 상태도 Fieldbus를 통해 계기에 전송할 수 있습니다.

참고: 카운터는 전송할 수 없습니다.

버스 시스템에 따라 데이터 전송 중에 발생하는 알람 또는 오류가 표시됩니다(예: 상태 바이 트).

프로세스 값은 계기에 값을 표시하는 데 사용되는 것과 동일한 단위로 전송됩니다.

## **9 시운전**

### **9.1 기능 점검**

시운전 전에 다음 점검을 수행하십시오.

- "설치 후 점검" 체크리스트 [→ 14.](#page-13-0)
- "연결 후 점검" 체크리스트 [→ 26](#page-25-0)

### **9.2 계기 켜기**

작동 전압이 적용되면 녹색 LED가 점등되고 계기가 작동 준비가 됩니다.

계기를 처음으로 시운전하는 경우 사용 설명서의 다음 섹션에 설명된 대로 설정을 프로그램 하십시오.

이미 구성되었거나 사전 설정된 계기를 시운전하는 경우 계기는 지정된 설정에 따라 즉시 측 정을 시작합니다. 현재 활성화된 채널 값이 디스플레이에 표시됩니다.

디스플레이에서 보호 필름을 제거하십시오. 보호 필름이 있으면 디스플레이를 읽기 힘 F 듭니다.

### **9.3 언어 설정**

기본 설정: 영어 또는 주문한 지역의 언어

#### **스테인리스강 전면과 터치스크린이 있는 버전 또는 외부 USB 마우스로 작동 시:**

메인 메뉴를 호출하여 사용 언어 설정:

- 1. 화면의 하단에 있는 "Menu" 소프트 키를 누르거나 클릭하십시오.
- 2. "Language" 옵션이 포함된 메인 메뉴가 디스플레이에 나타납니다.
- 3. 기본 언어 설정 변경: "Language"를 누르거나 클릭한 후 드롭다운 메뉴에서 원하는 언 어를 선택하십시오.

<span id="page-32-0"></span>4. 메인 메뉴에서 나가려면 "Back" 또는 "ESC"를 누르십시오.

사용 언어가 변경되었습니다.

#### **내비게이터와 전면 인터페이스가 있는 버전:**

메인 메뉴를 호출하여 사용 언어 설정:

- 1. 내비게이터를 누르십시오.
- 2. "Language" 옵션이 포함된 메인 메뉴가 디스플레이에 나타납니다.
- 3. To change the set language: Press the navigator, turn the navigator to select the desired language and press the navigator to apply the change.
- 4. 메인 메뉴에서 나가려면 "Back" 또는 "ESC"를 누르십시오.

사용 언어가 변경되었습니다.

각 메뉴/하위 메뉴 끝에  $\times$  "Back" 기능이 나타납니다.  $\mathbf{F}$ "Back"을 짧게 누르면 메뉴 구조에서 한 단계 위로 이동합니다. 메뉴를 즉시 중단하고 측정 값 디스플레이로 돌아가려면 "Back"을 길게 누르십시오(3초 미만). 변경 내용이 적용되어 저장됩니다.

#### **DIN 레일 버전:**

언어는 웹 서버(Setup)나 구성 소프트웨어(DTM)를 통해서만 변경할 수 있습니다.

### **9.4 계기 구성(Setup 메뉴)**

설정에 대한 액세스는 계기가 공장에서 출하되면 가능해지는데 4자리 액세스 코드 입력이나 사용자 관리 등 여러 가지 방법으로 잠글 수 있습니다.

잠금이 설정되면 기본 설정에 대한 확인은 가능하지만 변경은 불가능합니다. PC를 통해서도 계기를 작동하거나 구성할 수 있습니다.

계기 구성 옵션:

- 계기에서 직접 설정(패널 설치 계기만 해당)
- 저장된 파라미터를 전송하는 USB 메모리나 SD 카드를 통해 설정
- 이더넷이나 USB를 통한 이더넷을 사용하여 웹서버를 통해 설정
- FieldCare/DeviceCare 구성 소프트웨어를 통한 설정

## **FieldCare/DeviceCare 구성 소프트웨어를 사용한 구성에 관한 정보**

- 오프라인 구성: 대부분의 파라미터가 가능합니다(계기 구성에 따름).
- 온라인 구성: "Online configuration"이라고 표시된 파라미터만 가능합니다.

#### **9.4.1 단계별 절차: 첫 번째 측정 값으로 돌아가기**

#### **절차 및 필요 설정:**

- 1. 필요한 경우 메인 메뉴의 **"Setup"**에서 날짜/시간을 확인하십시오.
- 2. 메인 메뉴의 **"Setup -> Advanced setup -> Communication"**에서 인터페이스와 통신을 설정하십시오.
- 3. 메인 메뉴의 **"Setup -> Advanced setup -> Inputs -> Universal inputs/Digital inputs"**: **Add input: "Universal input x"** 또는 **"Digital input x"**(입력 신호를 감지할 방법)을 선 택하여 범용 또는 디지털 입력을 생성하십시오. 그런 다음 생성된 새로운 입력을 선택 하고 설정하십시오.
- 4. 메인 메뉴의 **"Setup -> Advanced setup -> Outputs"**에서 릴레이나 아날로그 출력(옵 션)을 활성화하십시오.
- 5. 메인 메뉴의 **"Setup -> Advanced setup -> Application -> Signal groups -> Group x"** 에서 활성화된 입력을 그룹에 할당하십시오.
- 6. 메인 메뉴에서 나가려면 "Back" 또는 "ESC"를 누르십시오. 변경 내용이 적용되어 저장됩 니다.

계기가 측정 값 디스플레이 모드에 있어 측정 값을 표시합니다.

#### **9.4.2 단계별 절차: 제한 값 지정 또는 삭제**

#### **제한 값 설정 절차:**

- 1. 메인 메뉴의 **"Setup -> Advanced setup -> Application -> Limits"**에서 제한 값을 여십 시오.
- 2. Add a limit value: **"Yes"**를 선택하십시오.
- 3. **"Limit value x"**를 선택한 후 구성하십시오.
- 4. 메인 메뉴에서 나가려면 "Back" 또는 "ESC"를 누르십시오. 변경 내용이 적용되어 저장됩 니다.

계기가 측정 값 디스플레이 모드에 있어 측정 값을 표시합니다.

#### **제한 값 삭제 절차:**

- 1. 메인 메뉴의 **"Setup -> Advanced setup -> Application -> Limits"**에서 제한 값을 여십 시오.
- 2. Delete a limit value: **"Yes"**를 선택하십시오.
- 3. 목록에서 삭제할 제한 값을 선택하십시오.
- 4. 메인 메뉴에서 나가려면 "Back" 또는 "ESC"를 누르십시오. 변경 내용이 적용되어 저장됩 니다.

계기가 측정 값 디스플레이 모드에 있어 측정 값을 표시합니다.

#### **9.4.3 단계별 절차: HART® 값 읽기(옵션)**

#### **HART® 계기/센서에서 측정 값 읽기 절차:**

- 1. **"Setup -> Advanced setup -> Communication -> HART"** 메뉴에서 HART® 통신에 대 해 설정(HART® 마스터, 연결 시도)하십시오.
- 2. **"Add value -> Yes"** 를 선택하여 읽을 새 값을 추가하십시오.
- 3. **"Value x"**의 구성을 여십시오.
- 4. HART® 계기가 연결된 물리적 인터페이스를 선택하십시오. **"Connection -> Channel x"**
- 5. 연결된 계기의 주소, 읽을 HART® 값, 채널 식별자를 선택하십시오.
- 6. 메인 메뉴의 **"Setup -> Advanced setup -> Inputs -> Universal inputs"**에서 범용 입력 을 활성화하십시오.
- 7. **"HART"** 신호 유형을 선택한 뒤 이전에 정의된 HART® 값을 할당하십시오. HART® 값 의 채널 식별자를 사용해 선택하십시오.
- 8. 범용 입력의 다른 설정은 표준 아날로그 입력과 같은 방법으로 수행됩니다.
- 9. 메인 메뉴의 **"Setup -> Advanced setup -> Application -> Signal groups -> Group x"** 에서 활성화된 입력을 그룹에 할당하십시오.
- 10. 메인 메뉴에서 나가려면 "Back" 또는 "ESC"를 누르십시오. 변경 내용이 적용되어 저장됩 니다.

계기가 측정 값 디스플레이 모드에 있어 측정 값을 표시합니다.

#### **9.4.4 계기 설정**

**"Setup"** 메뉴의 **"Advanced setup"** 하위 메뉴에 계기의 **가장 중요한** 설정이 있습니다.

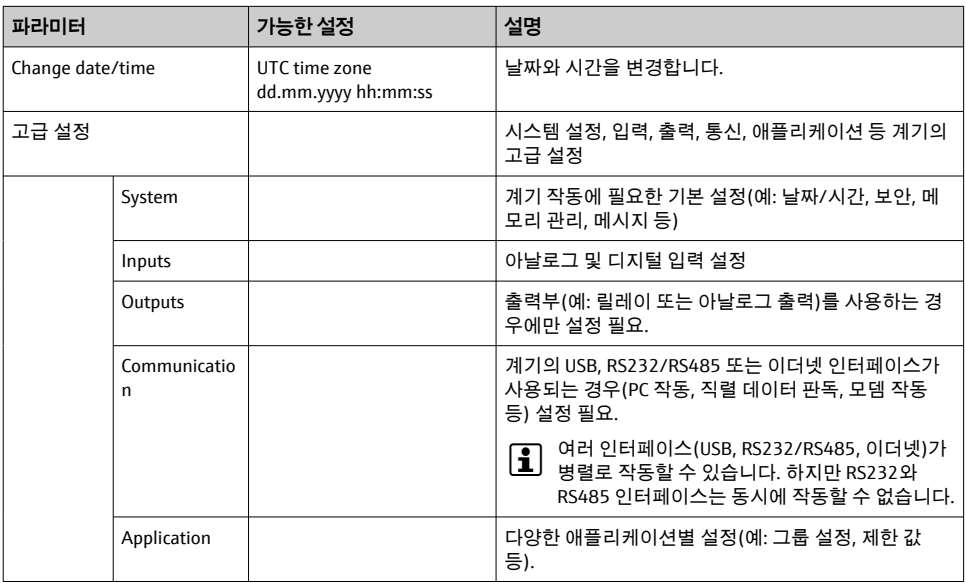

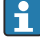

모든 작동 파라미터에 관한 자세한 설명은 사용 설명서의 부록을 참조하십시오.

#### **9.4.5 SD 카드 또는 USB 메모리를 통한 설정**

기존 계기 구성("Setup data" \*.DEH)을 다른 Memograph M RSG45 또는 FieldCare/DeviceCare 에서 계기에 직접 업로드할 수 있습니다.

**계기에서 직접 새 설정 가져오기:** 설정 데이터를 불러오는 이 기능은 메인 메뉴의 **"Operation -> SD card (or USB stick) -> Load setup -> Select directory -> Next"**에 있습니 다.

DIN 레일 버전의 경우 설정은 SD 카드를 통해서만 계기에 업로드할 수 있습니다.

### **9.4.6 웹 서버를 통한 설정**

웹 서버를 통해 계기를 구성하려면 이더넷(또는 USB를 통한 이더넷)을 통해 계기를 PC에 연 결하십시오.

사용 설명서에 있는 이더넷과 웹 서버에 관한 사항 및 통신 설정을 준수하십시오.

웹 서버를 통해 계기를 설정하려면 Administrator 또는 Service 인증이 필요합니다. ID와  $|$  -  $|$ 암호 관리는 메인 메뉴의 **"Setup -> Advanced setup -> Communication -> Ethernet -> Configuration Web server -> Authentication"**에서 할 수 있습니다.

ID 기본 값: admin, 암호: admin

참고: 암호는 시운전할 때 변경해야 합니다!

보안 설정이 "FDA 21 CFR Part 11"에 따르는 경우, 관리자 권한이 있어야 웹 서버를 통해 계기를 구성할 수 있습니다.

### **연결 및 설정**

#### **연결 설정 절차:**

- 1. 이더넷(USB를 통한 이더넷)을 통해 PC에 계기를 연결하십시오.
- 2. PC에서 브라우저를 실행하십시오. IP 주소인 http://<IP address>를 입력하여 계기의 웹 서버를 여십시오. 참고: IP 주소에서 앞에 0이 있는 주소 값을 입력하면 안 됩니다 (예: 192.168.001.011이 아니라 192.168.1.11를 입력하십시오).
- 3. ID와 암호를 입력한 뒤 "OK"를 눌러 각 항목을 확인하십시오(사용 설명서의 "웹 서버" 섹션 참조 )
- 4. 웹 서버에 계기의 순간 값이 표시됩니다. 웹 서버 작업 표시줄에서 **"Menu -> Setup -> Advanced setup"**을 클릭하십시오.
- 5. 설정을 시작하십시오.

### **DIN 레일 버전과의 연결 수립 절차:**

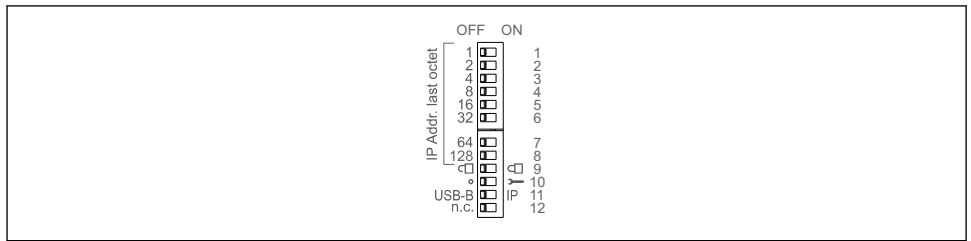

A0036815

### **버전 1: 웹 서버/USB(USB 드라이버 필요)를 통해**

- 1. DIP 스위치 11(USB-B/IP)을 IP(ON)로 지정하십시오.
- 2. USB를 연결한 뒤 웹 브라우저를 이용해 웹 서버를 여십시오(IP 192.168.1.212).
- 3. **"Expert -> Communication -> Ethernet"**에서 계기를 구성하십시오(고정 IP 주소 또는 DHCP).
- DIP 스위치 10과 11을 동시에 ON으로 설정하면 안 됩니다. 이 경우 이더넷 또는 USB만 연결될 수 있습니다.

DHCP: DHCP에 의해 할당된 IP 주소는 **"Network"**(계기가 이더넷을 통해 연결되어 있어 야 함)에서 결정됩니다.

DIP 스위치 1~8이 모두 ON 또는 OFF로 설정된 경우 소프트웨어 주소 지정이 활성화됩 니다. 다른 모든 경우에는 하드웨어 주소 지정이 활성화됩니다. 따라서 처음 개의 옥텟 은 소프트웨어 IP 주소에 의해 사용됩니다(DHCP = off). 마지막 옥텟은 DIP 스위치를 통 해 구성해야 합니다.

USB 드라이버가 설치되어야 합니다.

DIP 스위치 11(USB-B/IP)의 위치가 바뀌면 최소 10초 동안 USB 케이블을 계기에서 분 리해야 합니다.

#### **DIN 레일 버전과의 연결 수립 절차:**

#### **버전 2: DTM/USB를 통해**

- 1. DIP 스위치 11(USB-B/IP)을 USB-B(OFF)로 설정하십시오.
- 2. USB를 연결하십시오.
- 3. DTM(오프라인 파라미터 지정)을 열고 **"Expert -> Communication -> Ethernet"**에서 계기를 구성하십시오(고정 IP 주소 또는 DHCP).
- DIP 스위치 10과 11을 동시에 ON으로 설정하면 안 됩니다. 이 경우 이더넷 또는 USB만 연결될 수 있습니다.

DHCP: DHCP가 지정한 IP 주소는 **"Diagnostics -> Device information -> Ethernet"**의 온 라인 구성에서 확인할 수 있습니다(계기가 이더넷으로 연결되어 있어야 함).

DIP 스위치 1~8이 모두 ON 또는 OFF로 설정된 경우 소프트웨어 주소 지정이 활성화됩 니다. 다른 모든 경우에는 하드웨어 주소 지정이 활성화됩니다. 따라서 처음 개의 옥텟 은 소프트웨어 IP 주소에 의해 사용됩니다(DHCP = off). 마지막 옥텟은 DIP 스위치를 통 해 구성해야 합니다.

PC가 반드시 올바르게 구성되어 있어야 합니다("점대점 연결" 절차 참조).

USB 드라이버가 설치되어야 합니다.

DIP 스위치 11(USB-B/IP)의 위치가 바뀌면 최소 10초 동안 USB 케이블을 계기에서 분 리해야 합니다.

#### **DIN 레일 버전과의 연결 수립 절차:**

#### **버전 3: 이더넷을 통해**

1. DIP 스위치 10(서비스)을 "ON"으로 설정하십시오.

- 2. 이더넷 케이블을 연결하십시오(점대점 연결, 크로스오버 케이블 필요 없음).
- 3. 이제 웹 서버 또는 DTM으로 IP 주소 192.168.1.212를 입력하여 계기를 구성하십시오 (버전 1과 2 참조).
- 4. 구성 후 DIP 스위치를 다시 OFF로 설정하십시오. 이제 구성된 IP주소를 통해 계기와 통 신할 수 있습니다.
- DIP 스위치 10과 11을 동시에 ON으로 설정하면 안 됩니다. 이 경우 이더넷 또는 USB만 연결될 수 있습니다.

이 방법을 이용하면 계기가 수신한 DHCP 주소를 파악할 수 없습니다. 이러한 이유 때문 에 DHCP를 비활성화해야 합니다. 아니면, 네트워크 관리자가 MAC 주소를 통해 IP 주소 를 파악해야 합니다.

PC가 반드시 올바르게 구성되어 있어야 합니다("점대점 연결" 절차 참조).

USB 드라이버가 설치되어야 합니다.

DIP 스위치 1~8이 모두 ON 또는 OFF로 설정된 경우 소프트웨어 주소 지정이 활성화됩 니다. 다른 모든 경우에는 하드웨어 주소 지정이 활성화됩니다. 따라서 처음 개의 옥텟 은 소프트웨어 IP 주소에 의해 사용됩니다(DHCP = off). 마지막 옥텟은 DIP 스위치를 통 해 구성해야 합니다.

#### **이더넷을 통한 직접 연결 수립 절차(점대점 연결):**

- 1. PC를 구성하십시오(운영 체제에 따름). 예: IP 주소: 192.168.1.1, 서브넷 마스크: 255.255.255.0, 게이트웨이: 192.168.1.1
- 2. 계기에서 DHCP를 비활성화하십시오.
- 3. 계기에서 통신 설정을 하십시오. 예: IP 주소: 192.168.1.2, 서브넷 마스크: 255.255.255.0, 게이트웨이: 192.168.1.1
- 4. PC에서 브라우저를 실행하십시오. IP 주소인 http://<IP address>를 입력하여 계기의 웹 서버를 여십시오. 참고: IP 주소에서 앞에 0이 있는 주소 값을 입력하면 안 됩니다 (예: 192.168.001.011이 아니라 192.168.1.11를 입력하십시오).
- 5. ID와 암호를 입력한 뒤 "OK"를 눌러 각 항목을 확인하십시오.
- 6. 웹 서버에 계기의 순간 값이 표시됩니다. 웹 서버 작업 표시줄에서 **"Menu -> Setup -> Advanced setup"**을 클릭하십시오.
- 7. 설정을 시작하십시오.
- 크로스오버 케이블은 필요하지 않습니다.  $\mathbf{H}$

계기의 사용 설명서에 따라 계기 구성을 계속 진행하십시오. 사용 설명서에 있는 모든 파라 미터 등 전체 Setup 메뉴도 웹 서버에서 찾을 수 있습니다. 구성 후 **"Save settings"**로 설정 내 용을 적용하십시오.

### **주의**

#### **출력 및 릴레이의 미지정 스위치**

▶ 웹 서버를 사용해 설정할 때 계기가 정의되지 않은 상태를 채택할 수 있습니다! 이로 인해 정의되지 않은 출력 및 릴레이 스위칭이 발생할 수 있습니다.

#### <span id="page-38-0"></span>**9.4.7 FieldCare/DeviceCare 구성 소프트웨어를 통한 설정**

구성 소프트웨어를 사용하여 계기를 구성하려면 USB나 이더넷을 통해 계기를 PC에 연결하 십시오.

다운로드: www.endress.com/download

### **연결 및 설정**

계기의 사용 설명서에 따라 계기 구성을 계속 진행하십시오.

## **FieldCare/DeviceCare 구성 소프트웨어를 사용한 구성에 관한 정보**

- 오프라인 구성: 대부분의 파라미터가 가능합니다(계기 구성에 따름).
- 온라인 구성: "Online configuration"이라고 표시된 파라미터만 가능합니다.

### **주의**

#### **출력 및 릴레이의 미지정 스위치**

▶ 구성 소프트웨어를 통해 구성하는 도중 계기가 정의되지 않은 상태로 간주될 수 있습니 다! 이로 인해 정의되지 않은 출력 및 릴레이 스위칭이 발생할 수 있습니다.

### **9.5 액세스 보호 및 보안 개념**

시운전 후 무단 액세스로부터 설정을 보호하기 위해 다양한 옵션을 통해 설정 및 사용자 항 목에 대한 액세스 보호를 보장할 수 있습니다. 액세스와 권한 지정을 구성하고 암호를 설정 할 수 있습니다.

액세스 보호와 보안 개념은 계기 사용자의 책임입니다. 목록에 표시된 계기 기능 외에 특히 사용자 정책 및 절차도 적용되어야 합니다(예: 암호 할당, 암호 공유, 물리적 액세 스 장벽 등).

제공되는 보호 옵션과 기능은 다음과 같습니다.

- 제어 입력별 보호
- 액세스 코드를 통한 보호
- 사용자 역할을 통한 보호
- "FDA 21 CFR Part 11"에 따른 사용자 관리를 통한 보호
- DIP 스위치(DIN 레일 버전)을 통한 보호

어떤 파라미터든 변경하려면 먼저 올바른 코드를 입력하거나 제어 입력을 통해 계기를 잠금 해제해야 합니다.

**제어 입력을 통한 설정 잠금:** 제어 입력 설정은 메인 메뉴의 **"Setup -> Advanced setup -> Inputs -> Digital inputs -> Digital input X -> Function: Control input; Action: Lock setup"**에 서 찾을 수 있습니다.

제어 입력을 통해 설정을 잠그는 것이 좋습니다.

**액세스 코드 설정:** 액세스 코드 설정은 메인 메뉴의 **"Setup -> Advanced setup -> System -> Security -> Protected by -> Access code"**에서 찾을 수 있습니다. 공장 설정: "open access". 수 정이 언제나 가능합니다.

코드를 적어 안전한 장소에 보관하십시오.H

<span id="page-39-0"></span>**사용자 역할 설정:** 사용자 역할 설정(operator, admin 및 service)은 메인 메뉴의 **"Setup -> Advanced setup -> System -> Security -> Protected by -> User roles"** 에서 제공됩니다. 공 장 설정: "open access". 수정이 언제나 가능합니다.

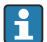

암호는 시운전할 때 변경해야 합니다.

코드를 적어 안전한 장소에 보관하십시오.

**"FDA 21 CFR Part 11"에 따른 사용자 관리 설정:** 사용자 관리 설정은 메인 메뉴의**"Setup -> Advanced setup -> System -> Security -> Protected by -> FDA 21 CFR Part 11"**에서 찾을 수 있습니다. 공장 설정: "open access". 수정이 언제나 가능합니다.

보안 설정과 사용자 관리에 대한 자세한 내용은 사용 설명서를 참조하십시오.

## **9.6 HTTPS 웹 서버 설정**

HTTPS 웹 서버를 작동하려면 계기에 X.509 인증서와 적절한 개인 키를 설치해야 합니다. 보 안상의 이유로 설치는 USB 스틱을 통해서만 가능합니다.

출고될 때 계기에 미리 설치된 인증서를 사용하면 안 됩니다!

서버 인증서는 "USB 스틱/SSL 인증서 가져오기" 기능을 통해 설치할 수 없습니다! H

#### **전제 조건**

개인 키:

- X.509 PEM 파일(Base64 인코딩됨)
- 최대 2048비트의 RSA 키
- 암호로 보호되지 않을 수 있음

인증서:

- X.509 파일(Base64 인코딩된 PEM 또는 이진 DER 형식)
- 확장 포함 V3 필요
- 인증 기관(CA)이나 하위 인증 기관에서 서명하고(권장), 필요한 경우 자체 서명합니다.

예를 들어 openssl(https://www.openssl.org)을 사용해 인증서와 개인 키를 생성하거나 변환 할 수 있습니다. 해당 파일을 생성하려면 IT 관리자에게 문의하십시오.

팁: 이 주제에 대한 자세한 정보는 https://www.youtube.com/endresshauser의 사용 방 법 동영상에서 확인할 수 있습니다.

설치:

- 1. USB 스틱의 개인 키를 루트 디렉터리로 복사하십시오. 파일 이름: **key.pem**
- 2. USB 스틱의 인증서를 루트 디렉터리로 복사하십시오. 파일 이름: **cert.pem** 또는 **cert.der**
- 3. USB 스틱을 계기에 연결하십시오. 개인 키와 인증서는 자동으로 설치됩니다. 설치는 이벤트 로그북에 기록됩니다.

# <span id="page-40-0"></span>**참고:**

- DIN 레일 버전에서는 계기가 자동으로 USB 스틱에 아직 저장되지 않은 데이터를 복 사합니다.
- 브라우저가 새 인증서를 사용하려면 계기를 다시 시작해야 할 수 있습니다.
- 설치 후 USB 스틱에서 개인 키를 삭제하십시오.
- 개인 키를 안전한 곳에 보관하십시오.
- 한 계기에 대해서만 개인 키와 인증서를 사용하십시오.
- 무단 사용을 방지하기 위해 계기의 USB A 포트를 비활성화할 수 있습니다. 이렇게 하 면 공격자가 인증서나 개인 키를 교체할 수 없습니다 ("Denial of Service"). 필요한 경 우 경계 가드를 설치해 계기 액세스를 방지하십시오.

### **인증서 확인**

**"Main menu -> Diagnostics -> Device information -> SSL certificates"**을 통해 인증서를 확 인할 수 있습니다. 이를 위해 인증서 아래에서 **"Server certificate"** 지점을 선택하십시오.

만료되기 전 적절한 시기에 인증서를 교체하십시오. 계기는 인증서가 만료되기 14일 전에 진단 메시지를 표시합니다.

#### **인증서 및 개인 키 제거**

**"Main menu -> Diagnostics -> Device information -> SSL certificates"**을 통해 인증서를 확 인할 수 있습니다. 이를 위해 인증서 아래에서 **"Server certificate"** 지점을 선택하십시오. 여 기에서 인증서를 삭제할 수 있습니다.

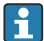

이 경우 사전 설치된 인증서가 재사용됩니다.

### **자체 서명된 인증서 사용**

자체 서명된 인증서는 브라우저가 경고를 표시하지 않도록 PC의 인증서 메모리에서  $\mathbf{f}$ "Trusted Root Certification Authorities" 아래에 저장되어야 합니다.

또는 브라우저에서 예외를 저장할 수 있습니다.

## **9.7 TrustSens 교정 모니터링**

iTHERM TrustSens TM371 / TM372와 함께 사용 가능.

애플리케이션 패키지:

- 최대 20개의 iTHERM TrustSens TM371 / TM372 계기를 HART 인터페이스를 통해 평가할 수 있습니다.
- 화면 또는 웹 서버를 통해 표시되는 자체 교정 데이터
- 교정 히스토리 생성
- RSG45에서 직접 RTF 파일로서 교정 프로토콜 생성
- "Field Data Manager"(FDM) 분석 소프트웨어를 사용해 교정 데이터 평가, 분석 및 추가 처 리

기능 활성화: **Expert** → **Application** → **Monitor self-calibration**에서 자가 교정 모니터링을 활 성화합니다.

자세한 내용은 추가적인 사용 설명서를 참조하십시오(→ BA01887R).

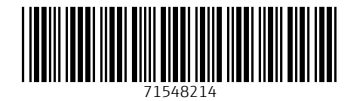

## www.addresses.endress.com

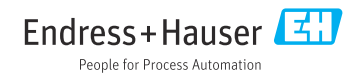